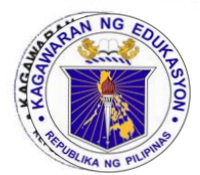

# Republic of the Philippines Department of Education

0.4 APR 2022

DepEd MEMORANDUM No.  $026$  , s. 2022 , s.

#### DISABILITY-INCLUSIVE TEACHING IN EMERGENCIES ONLINE COURSE

To: Regional Directors Schools Division Superintendents Public and Private Elementary and Secondary Schools A11 Others Concerned

1. The United Nations (UN) Convention on the Rights of Persons with Disabilities (PWDs) and its Optional Protocol ensures the right of leamers with disabilities to education. These rights should be more strongly upheld during pandemic when the most negatively affected are the learners with disabilities and other vulnerable and marginalized learners. Collective efforts of international organizations took shape through the United Nations Educational, Scientific and Cultural Organization (UNESCO), United Nations Children's Fund (UNICEF), and World Bank (WB) joint project called Accelerated Funding to Strengthen GPE's Global and Regional Response to the COVID-19 Pandemic.

2. Under this project came the Responding to the Educational Needs of Learners with Disabilities during Emergencies Project which developed and piloted an online course as a regional response to the COVID-19 Pandemic through the Southeast Asian Ministry of Education Organization (SEAMEO), in collaboration with UNESCO Bangkok Asia and the Pacific Regional Bureau for Education, and funding from the Global Partnership for Education (GPE).

3. The online course, dubbed as Disability-Inclusive Teaching in Emergencies or DTeEm, offers teachers in regular and special education schools, teachers-to-be in universities/colleges of education, and other stakeholders the following modules with 26 supplemental animated videos:

- a. Module 1: Stress Management and Psychosocial Support,
- b. Module 2: Utilisation of Different Assistive Technologies,
- c. Module 3: Developing Emergency Response Plan, and
- d. Module 4: Continuity of Learning.

4. The learners of the free self-learning online course will receive the following:

- a. Four badges (one badge upon completion of each module), and
- b. e-Certificate of Completion.

5. DTeEm online course has been piloted in the following countries with their local languages: Bhutan, Cambodia, Lao PDR, and Timor-Leste. The initial assessment of the course reveals its positive impact on the course participants, particularly in expanding their knowledge and skills in teaching and supporting the development of learners with disabilities in emergencies.

6. SEAMEO is expanding the reach of the DTeEm's benefits to more countries and teachers and educators in Southeast Asia and beyond. The Department of 6. SEAMEO is expanding the reach of the DTeEm's benefits to more countries and teachers and educators in Southeast Asia and beyond. The Department of Education (DepEd) supports SEAMEO's efforts to bring the positive impact of DTeEm to Filipino teachers and educators.

<sup>7</sup>. In line with this, DepEd encourages teachers in both public and private schools in all levels nationwide to take the online course. Instruction on how to register and other technical details are contained in the enclosed Learner's Guide to Learning Management System.

8. An online orientation about the course is scheduled on March 17,2022 at l0:3O a.m. (Manila time) with the following link:

Passcode:

Zoom Meeting: https://link.seameo.org/DTeEM2Launch<br>Meeting ID: 812 3127 6473 812 3127 6473<br>1703

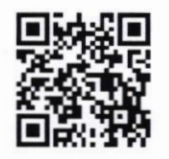

 $\frac{1}{2} \left[ \begin{array}{c} 1 \\ -2 \end{array} \right]$ 

Those who could not join via Zoom can watch the livestreaming through SEAMEO Secretariat YouTube Channel https:/ / link. seameo.org/ DTeEM2Launch/ Live

For those who might miss the livestreaming may view the recording of the DTeEm Launch and Orientation via YouTube which can be found at https: / /www.youtube.com/user/ SEAMEOsecretariat

9, A11 regional directors, superintendents, district supervisors, school heads are instructed to disseminate the information about DTeEm Webinar Launch and promote its rollout in their respective divisions, districts, or schools.

10. Course participants can use official time to attend the webinar launch, log in the course, and perform course requirements. Participating in the course should be properly scheduled with education supervisors or school heads to ensure that regular teaching hours and students' learning periods are not unnecessarily disrupted.

11. For more information, please contact the International Cooperation Office, Ground Floor, Teodora Alonzo Building, Department of Education Central O{fice, DepEd Complex, Meralco Avenue, Pasig City through email at ico@deped.gov.ph or at telephone number  $(02)$  8637-6462.

12. Immediate dissemination of this Memorandum is desired.

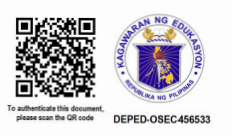

LEONOR<sup>4</sup> **Secretary** BRIONES

Encl.: As stated Reference: None To be indicated in the Perpetual Index under the following subjects:

**ORGANIZATIONS** SEMINARS SPECIAL EDUCATION TEACHERS TRAINING PROGRAMS

WNBO/APA/MPC, DM Disability-Inclusive Teaching in Emergencies DTeEm Online Courses 0068 - March 14, 2022

(Enclosure to DepEd Memorandum No.  $026$ , s. 2022)

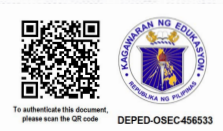

# **GUIDELINE COURSE For Learner**

# Website

# Table of Contents

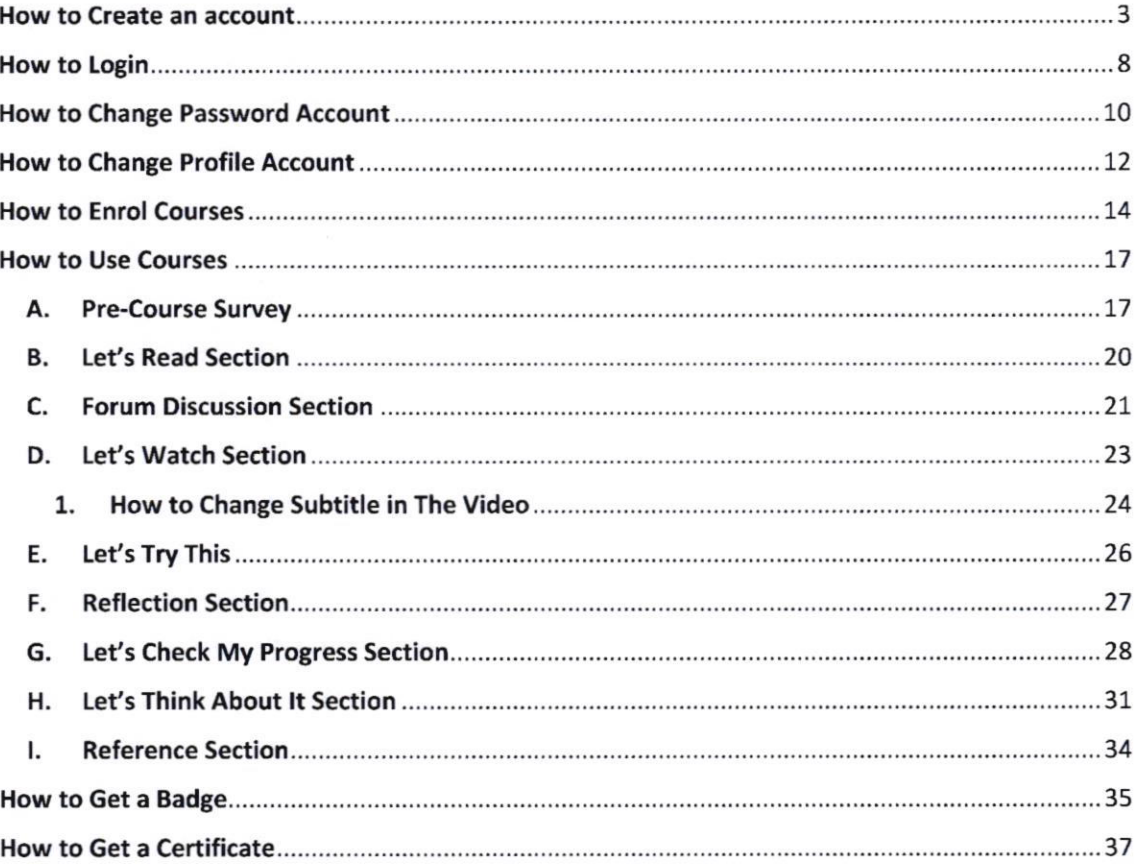

I.

#### **How to Create an account**

1. Access the website with address page: https://onlinecourse.seameo.org

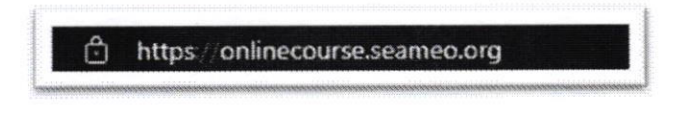

2. Once you have successfully accessed the web, you will see the homepage like picture below.

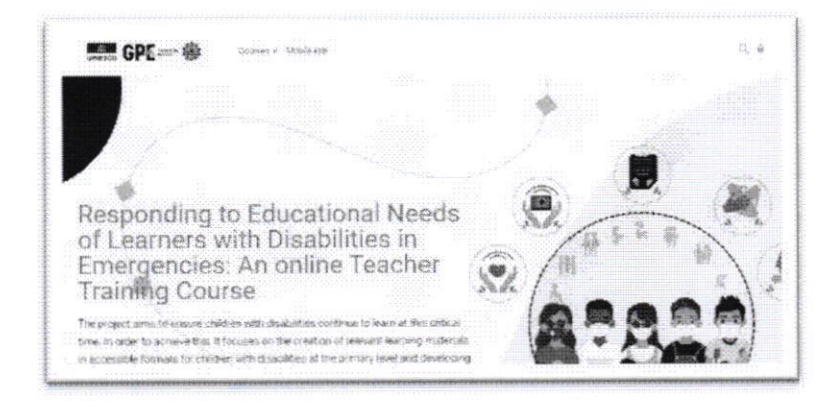

3. Scroll down the homepage until you find the "Login" on red button, Click the button, and you will go to login site page.

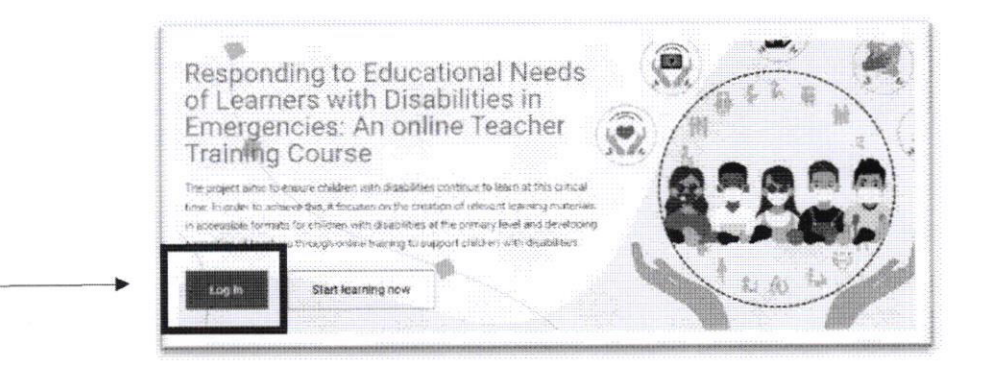

4. After that you will be directed to this login page.

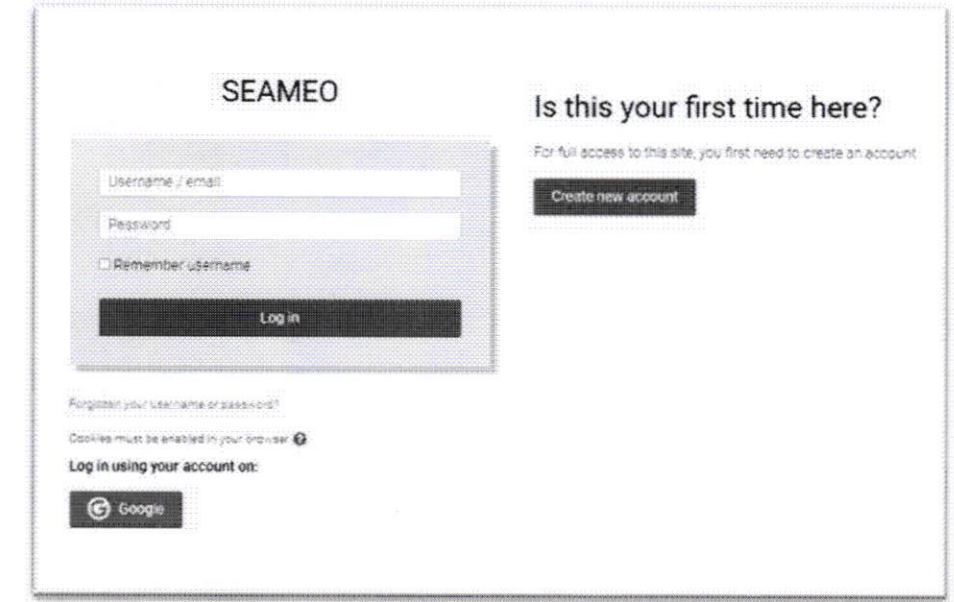

5. Click the "Create New Account" button, then you will be directed to Google account sign in page.

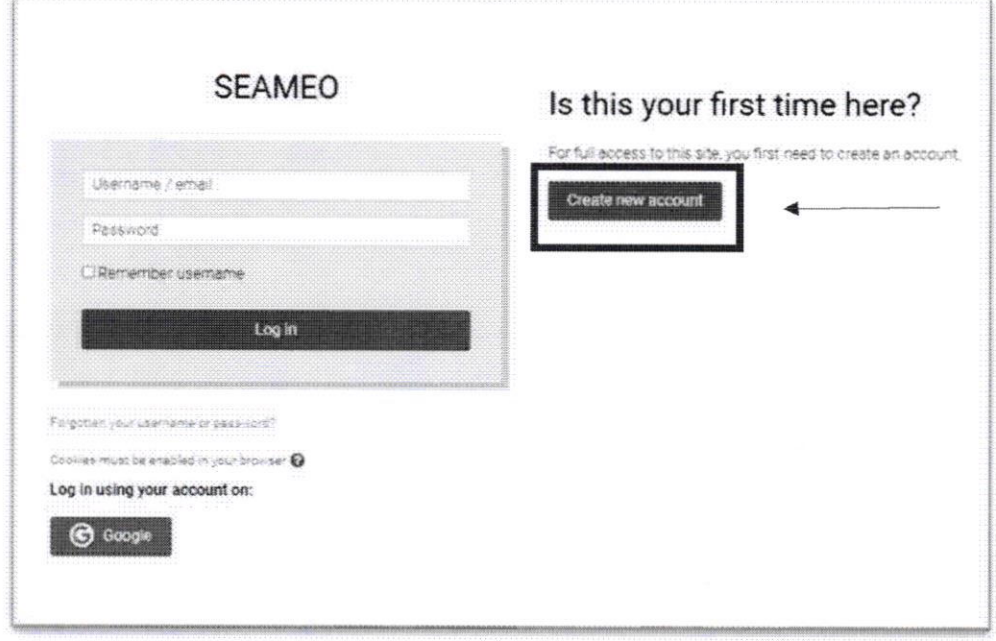

 $\overline{a}$ 

6. You will be directed to fill in your personal data as below

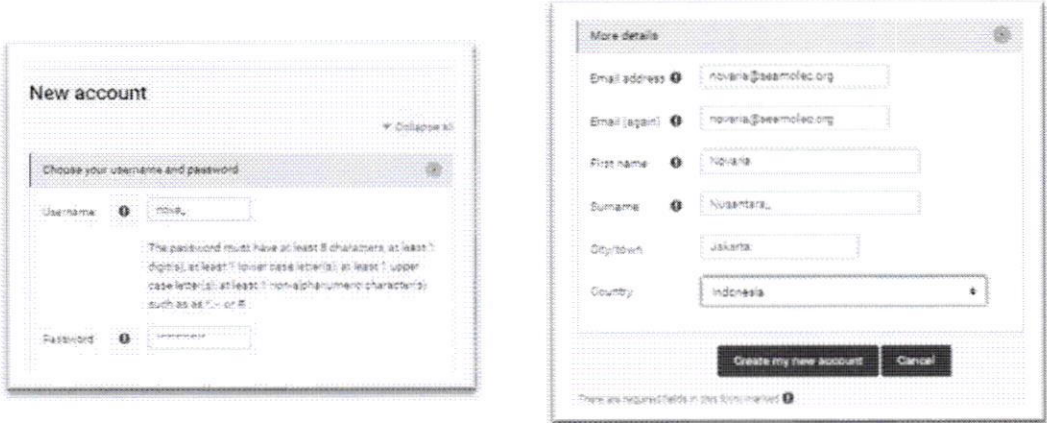

7. Fill your personal data, and then click the create my new account button.

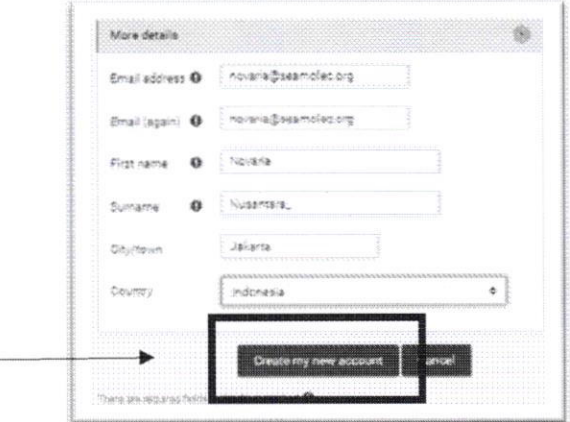

8. There will be a notification that the registration email has been sent to the gmail account that you have previously registered, an email also contains easy instruction to complete your registration.

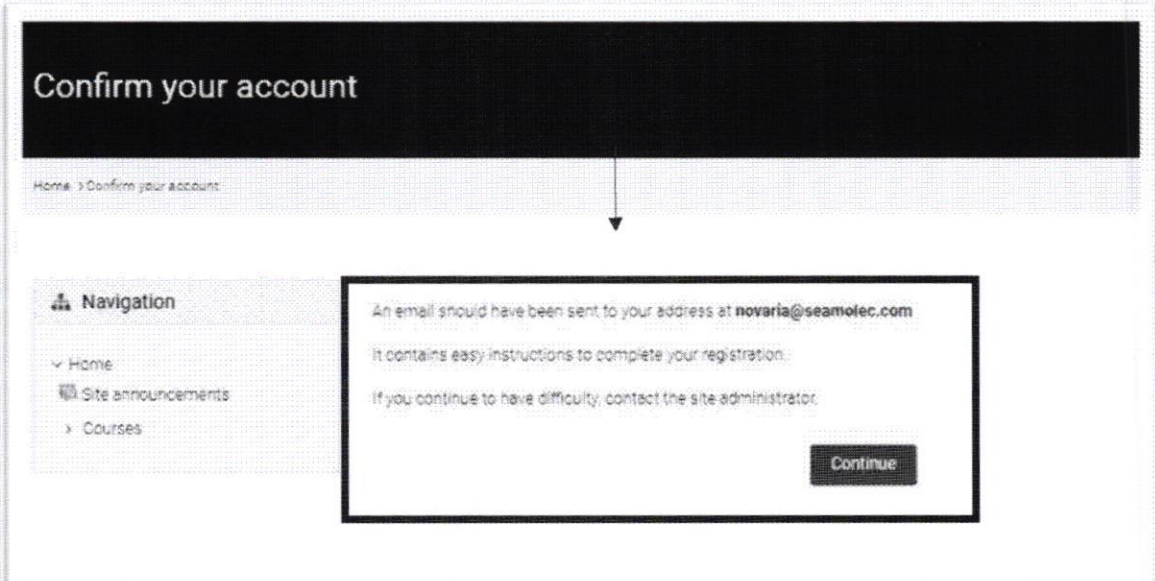

9. After that, check the email on the registered account to confirm the account.

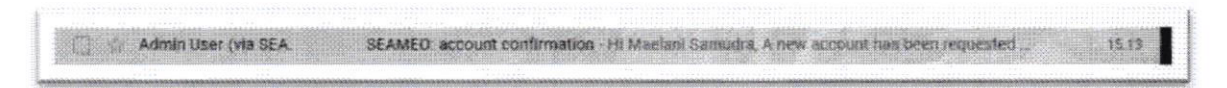

10. You will receive an email like a picture below in your inbox, if you can't find it, please check your spam.

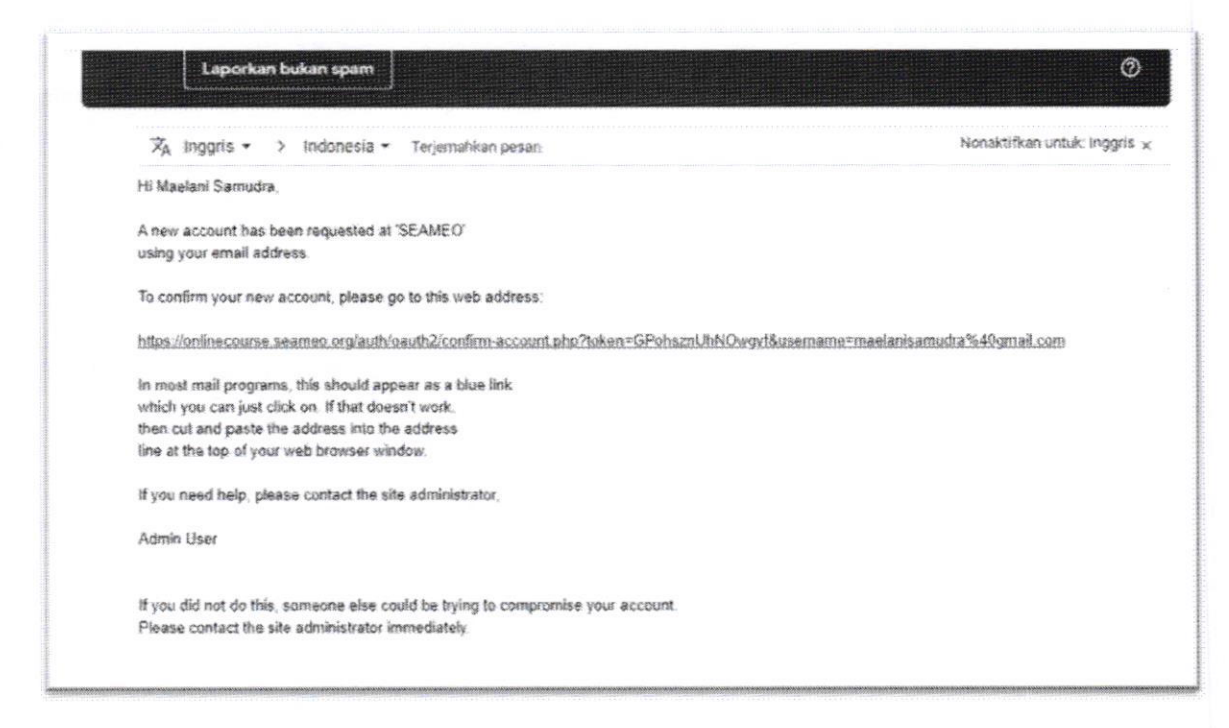

11. There will be a registration link in the email, then click the link.

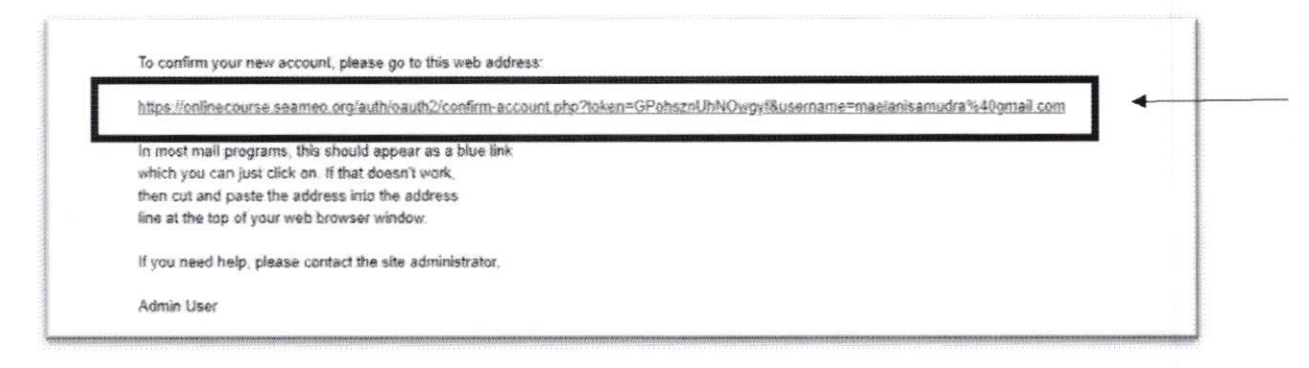

12. After that, you will be directed to onlinecourse.seameo.org page, and your account is ready to use. Click the continue button to start explore the website.

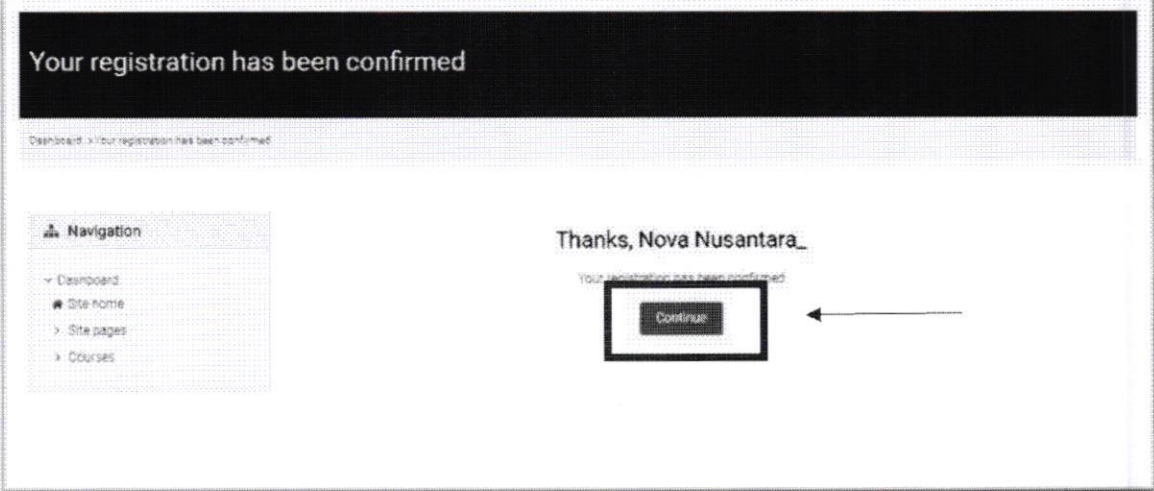

II.

### **How to Login**

1. Access the website with address page: https://onlinecourse.seameo.org

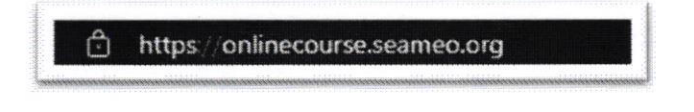

2. Once you have successfully accessed the web, you will see the homepage like picture below.

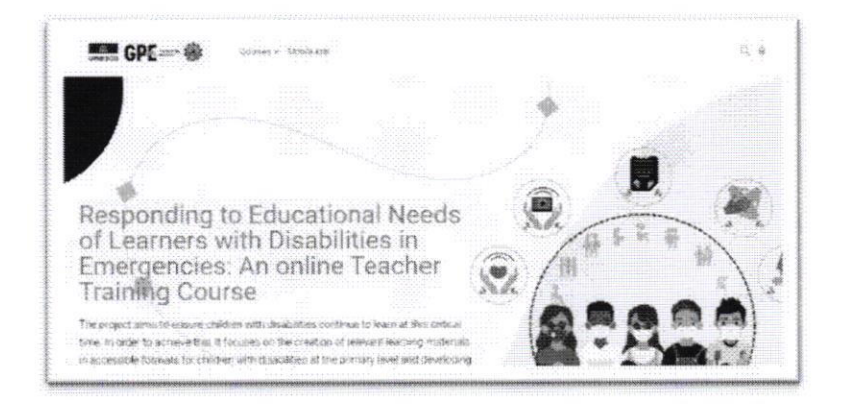

3. Scroll down the homepage until you find the "Login" on red button, Click the button, and you will go to login site page.

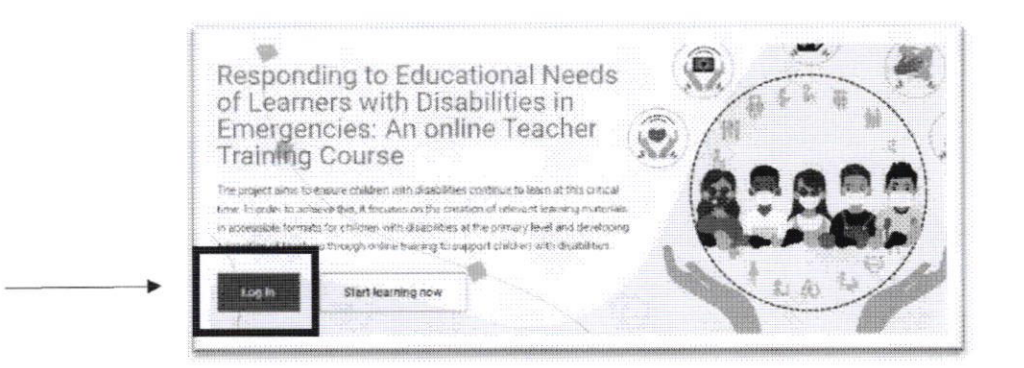

4. Fill in the username and password in accordance with the username and password that you have previously registered, then click the "Login" button

 $\boldsymbol{9}$ 

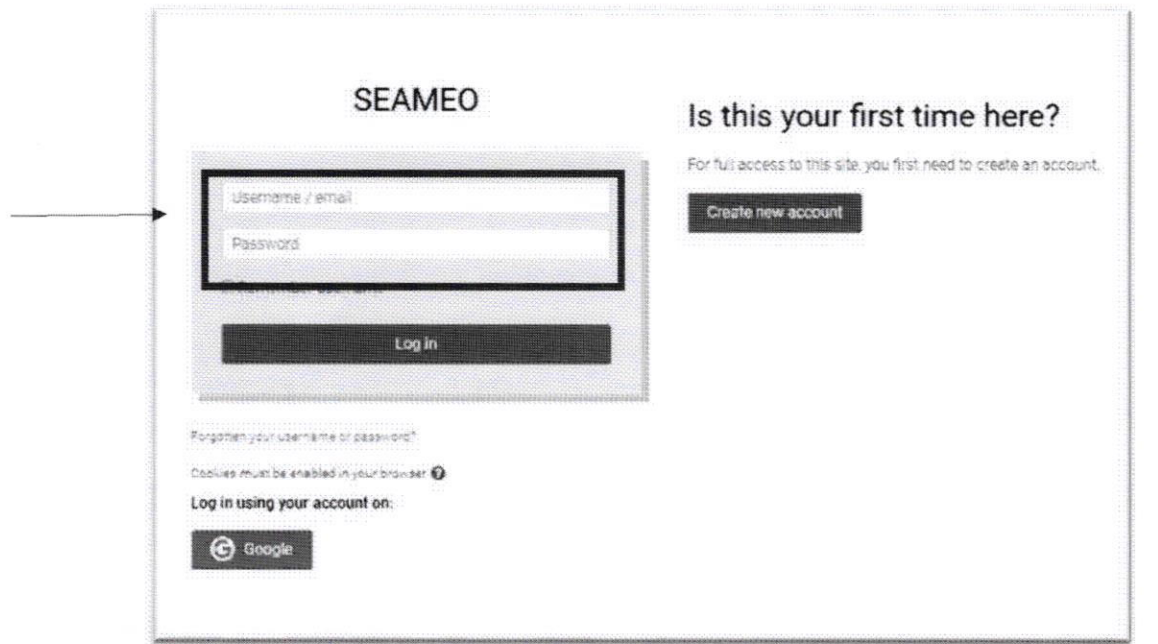

5. Then you are successfully login to your account.

# **How to Change Password Account**

1. before you are login to your account, you need to click "Forgotten your username or password" button.

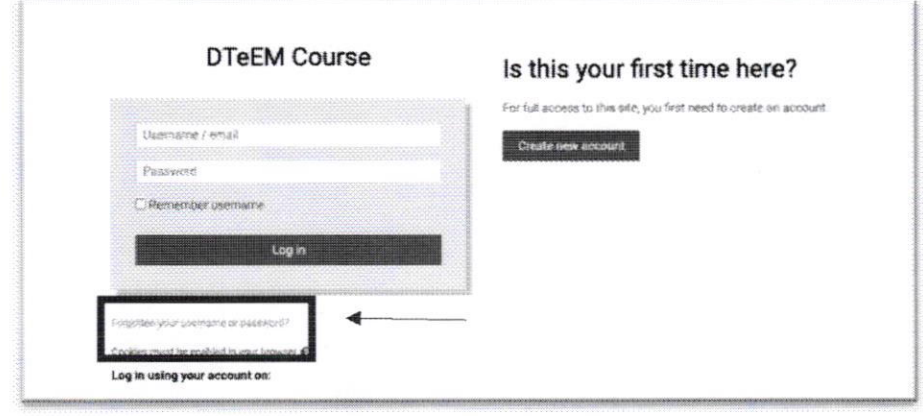

2. You need to fill your username or your email address that registered before (Choose 1 option only). after you're done with it, you can click the "Search" button.

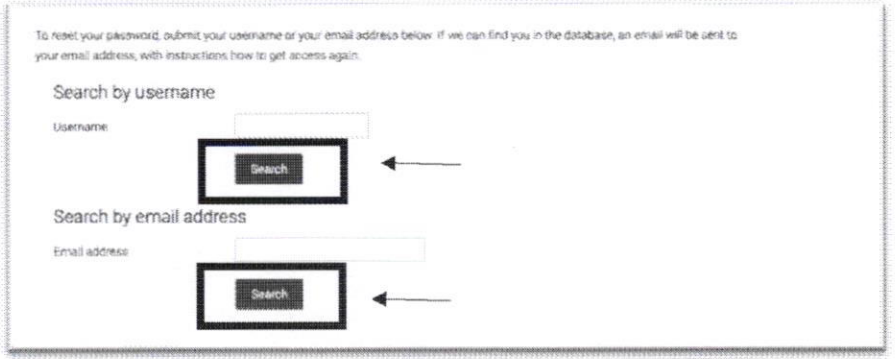

3. After that, you can click "Continue" button, and the password reset request will be send to your email

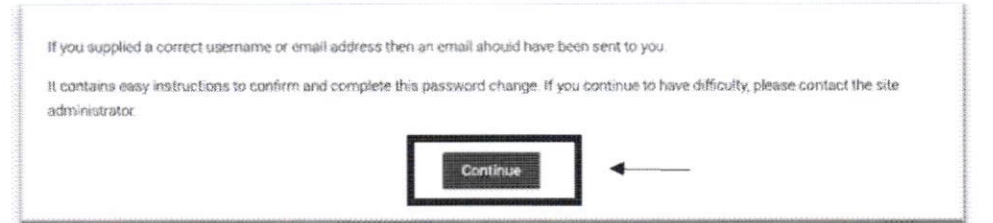

4. You can check your inbox mail and click on the link that has been given

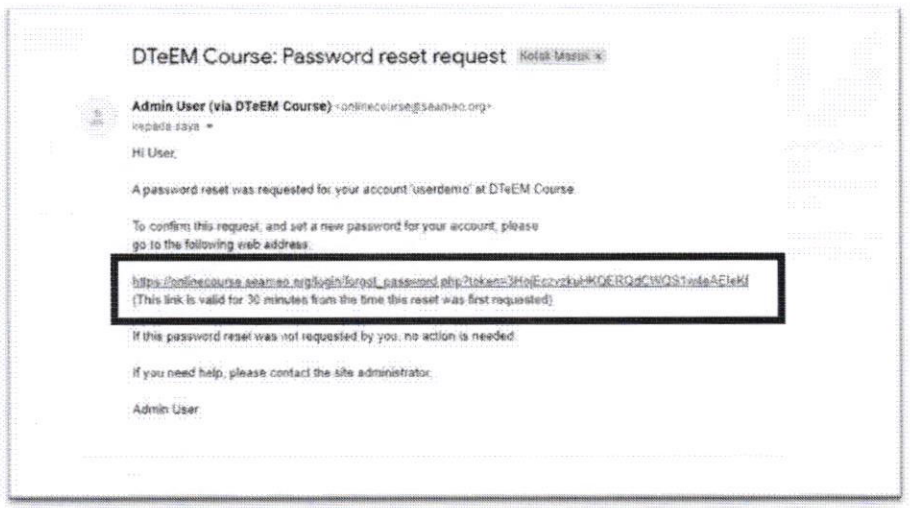

5. After you click the link before, you will be directed to "Set Password" page, and you can input your new password then click the "Save Changes" button

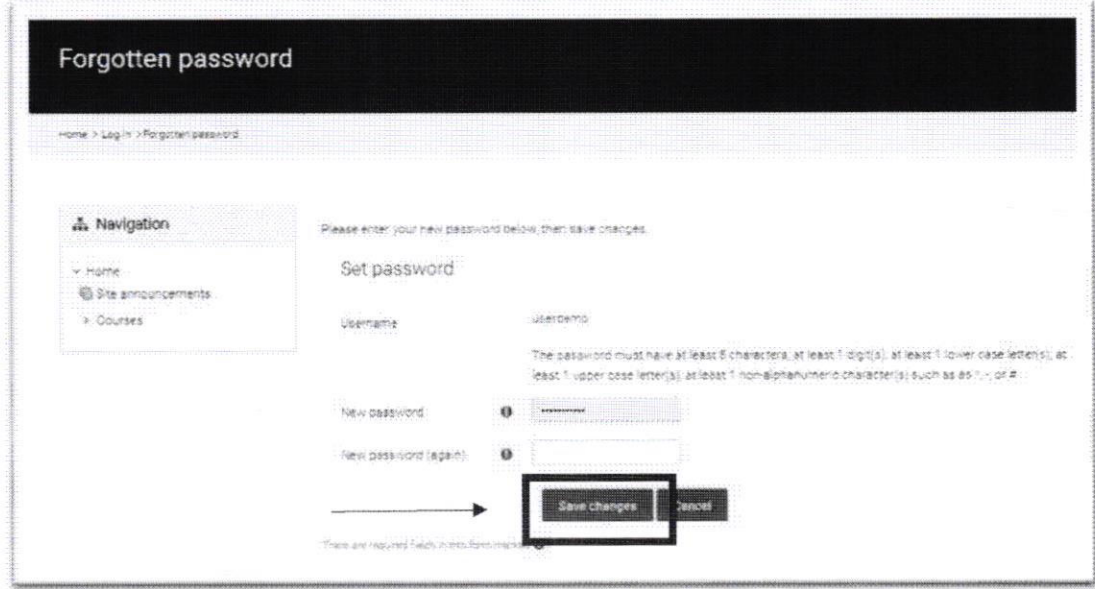

6. Then you are successfully change your password account.

# **How to Change Profile Account**

1. After successfully login to your account, on the top panel you can click the "user profile" icon.

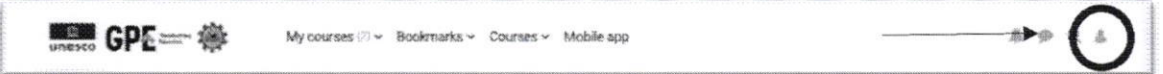

2. After that, the pop-up box will appear and you can click "Profile" button

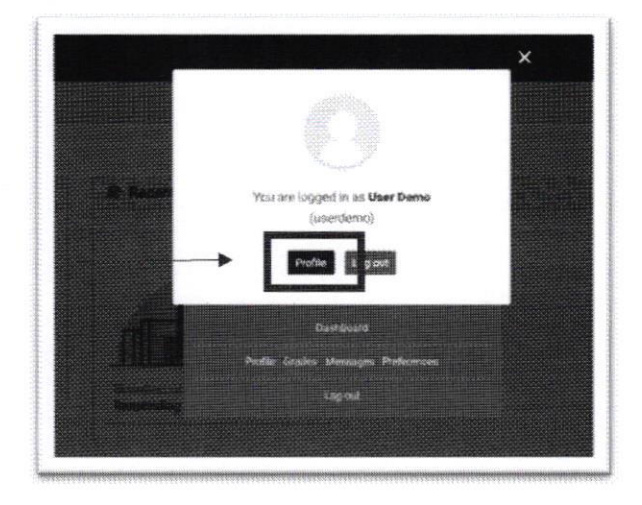

3. Then you will enter the "User Profile" page, after that click on the "Edit Profile" clickable button

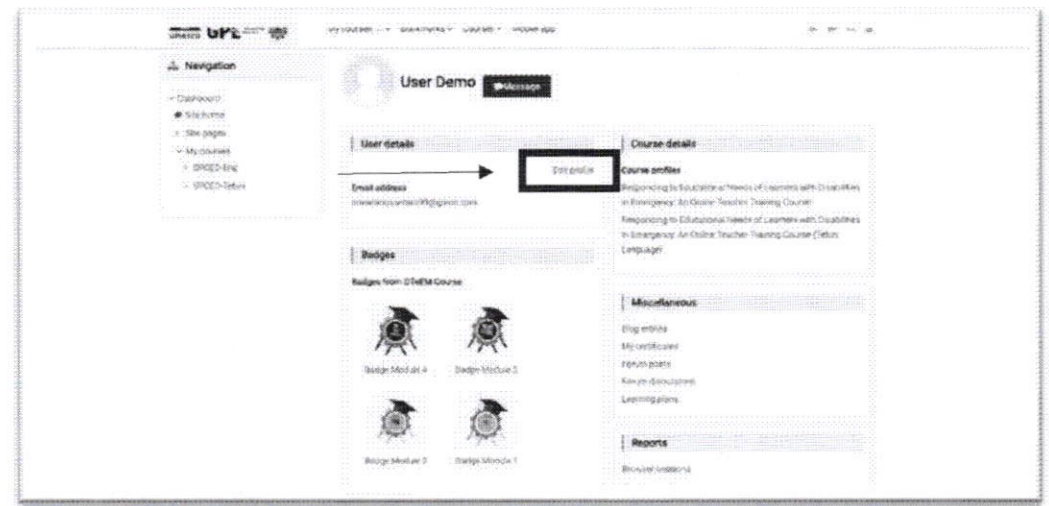

4. On "User Profile" setting, you can change your name, email, address, etc. But you can't change your password here.

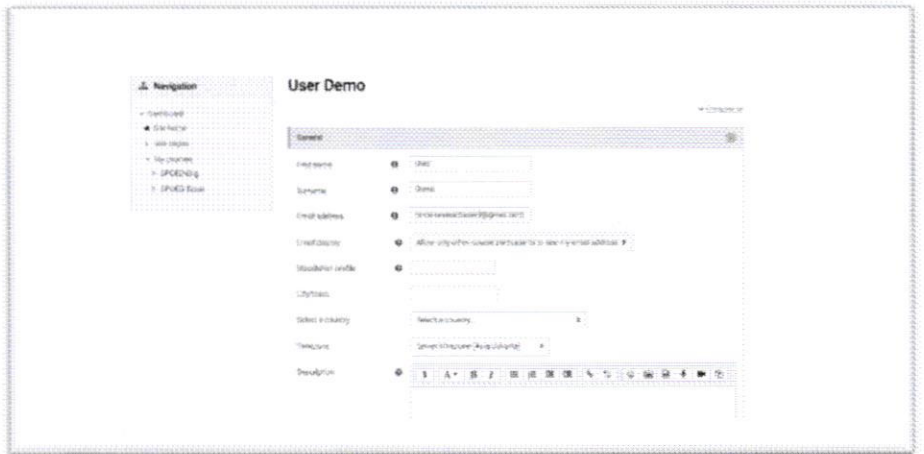

5. After you're done change your profile info, you can click the "Update Profile" button to save it.

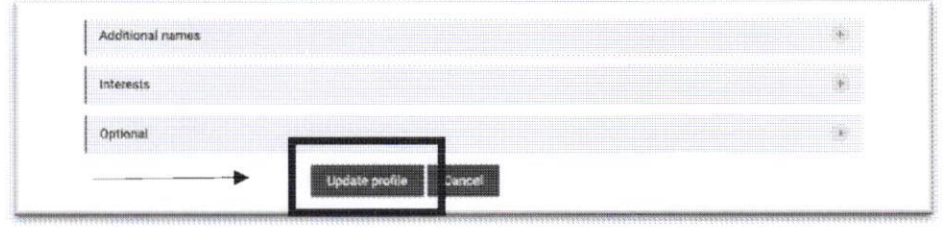

6. Then you are successfully change your profile info.

V

### How to Enrol Courses

1. After you've finished logging into your account, you'll be directed to the dashboard page.

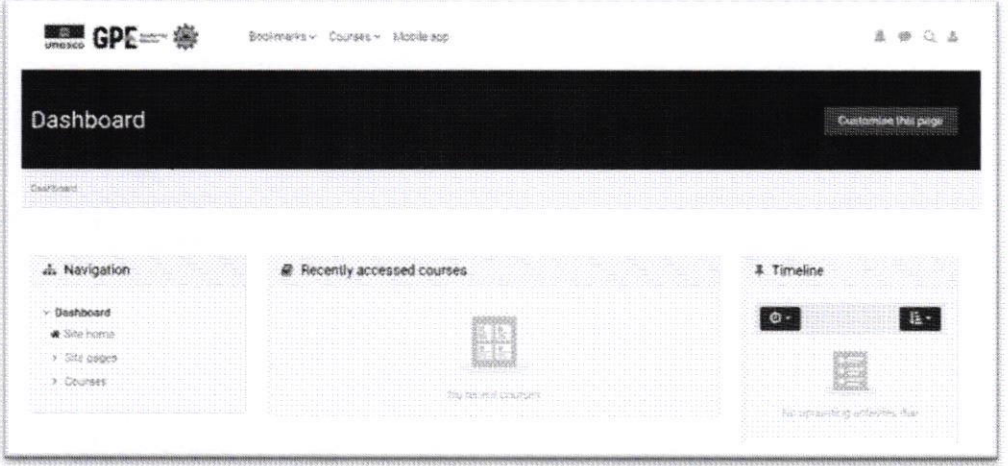

2. You can click the dropdown menu "Courses" in the top panel, a dropdown menu will automatically open and you can click "All Course" to access the course

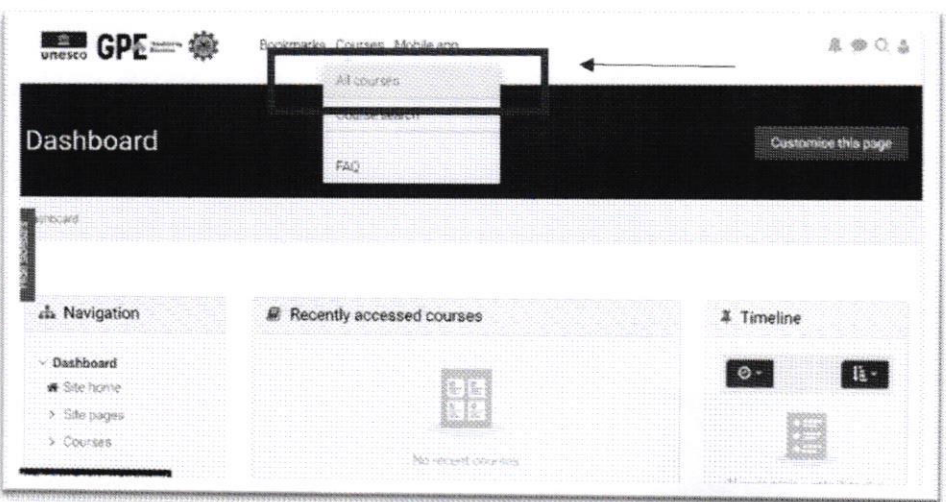

3. After that you will be directed to course page, There are 5 languages available in the course: English, Dzongkha, Khmer, and Tetum. You can choose the course by click on the module cover that you want. Button "view" will automatically appear, then you can click it.

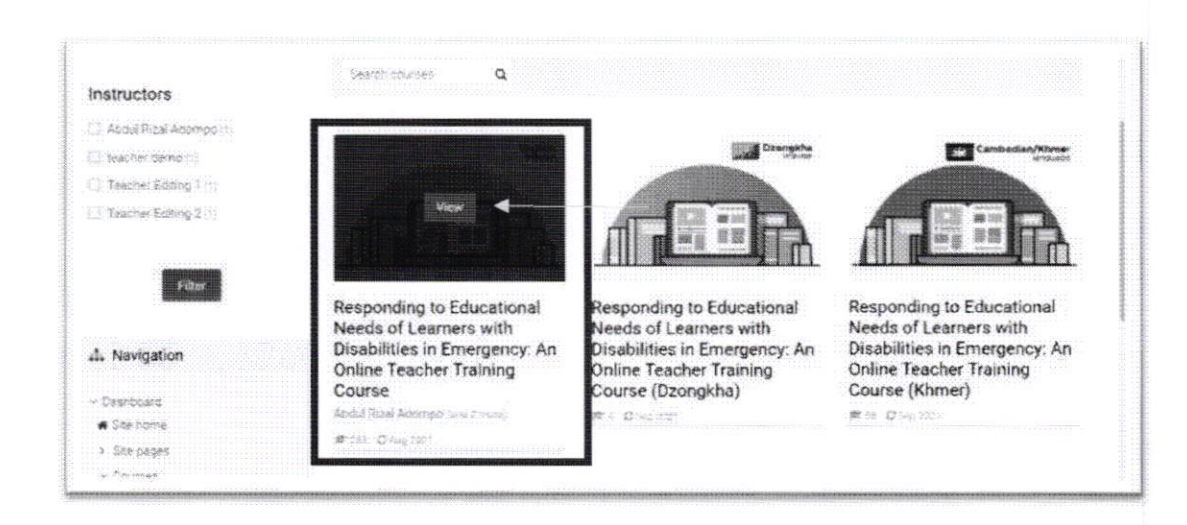

4. Then will appear the new page contains course title, course description, number of students and instructors. You can click the "Enrol Now" button.

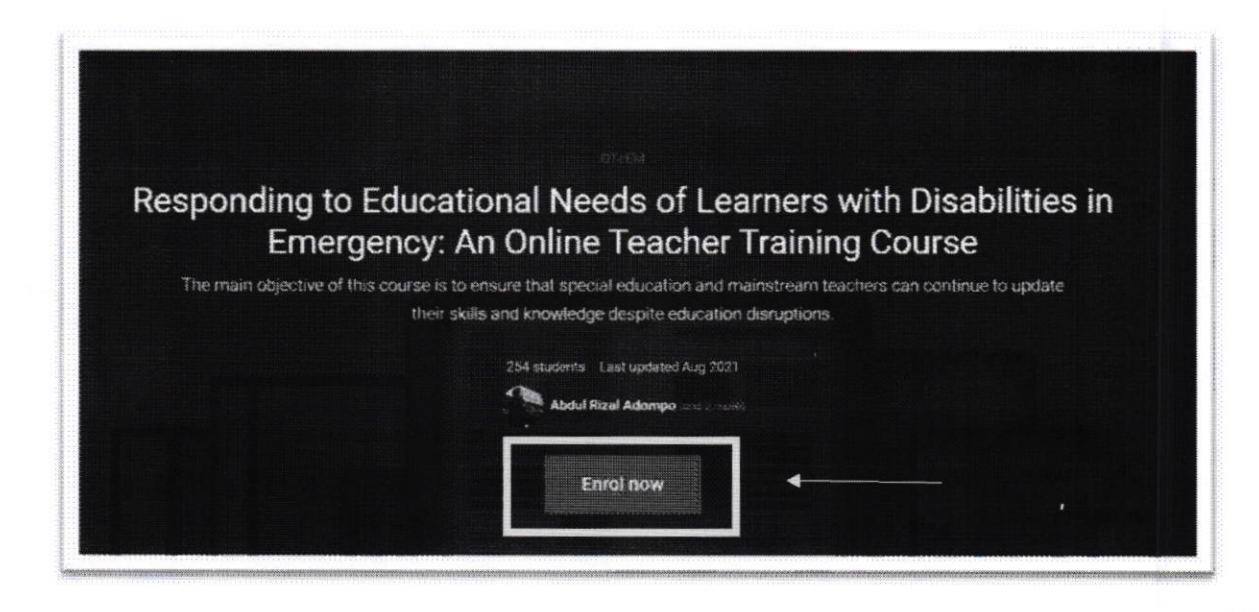

5. You will automatically directed into enrolment options, then enter the courses code provided by the coordinator, after that you can click "Enrol Me" button.

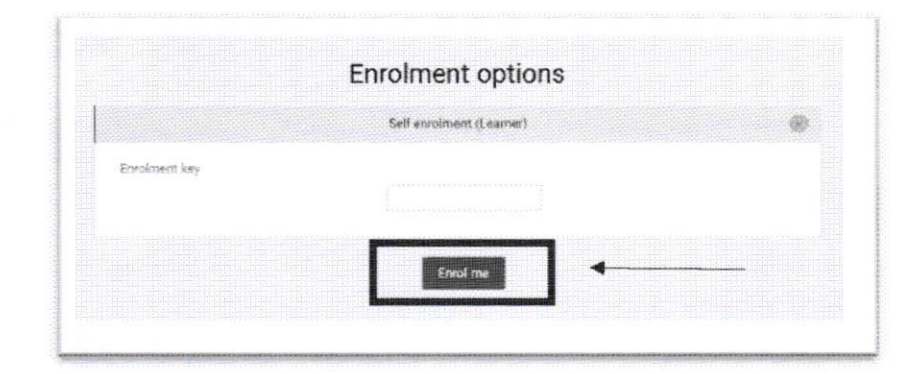

6. Then you are successfully Enrolment the course

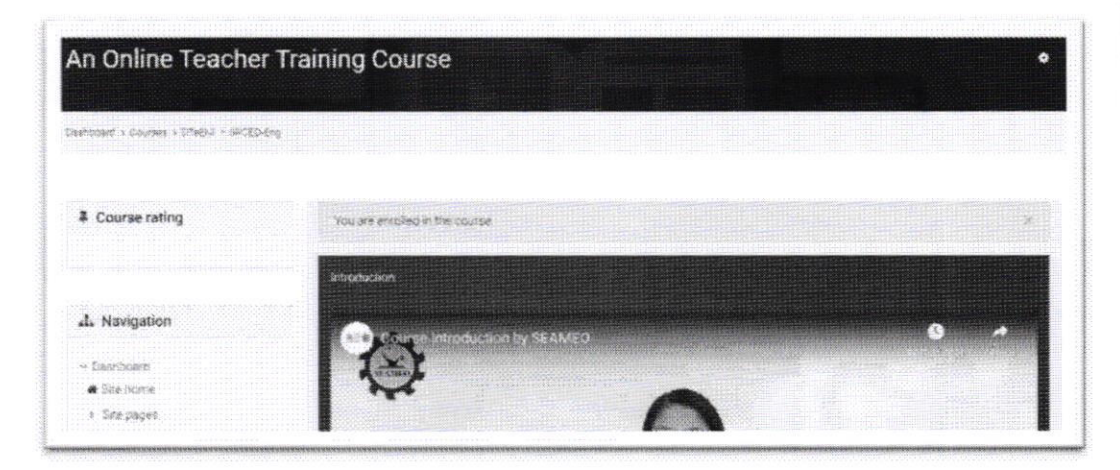

VI.

#### **How to Use Courses**

#### A. Pre-Course Survey

1. After successfully enrol the courses, you can access each module in courses

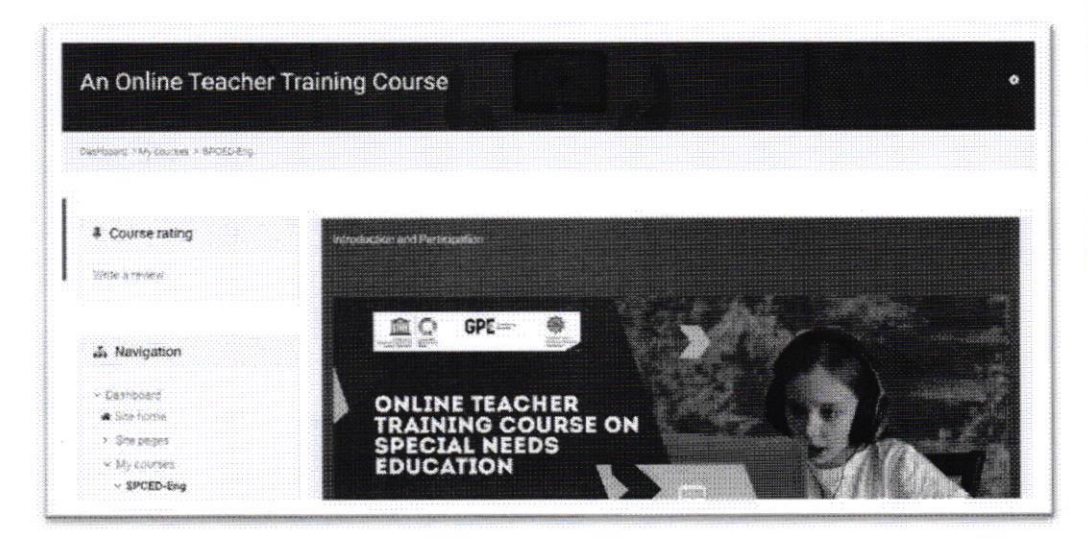

2. When you scroll down, you can see the title of each module and the amount of how much module that you need to finish. Before you can access all module of the course, you need to read or finish every quiz in each of the module. Start from the first section of module, till the last section.

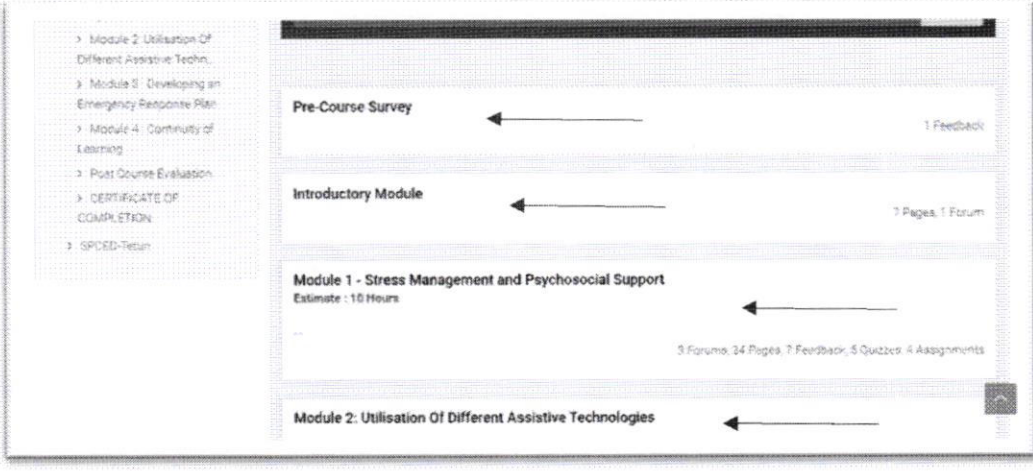

3. The first section is "Pre-course survey". On this section, you need to answer some question. You can start the quiz by clicking on "Pre-Course Survey" clickable text

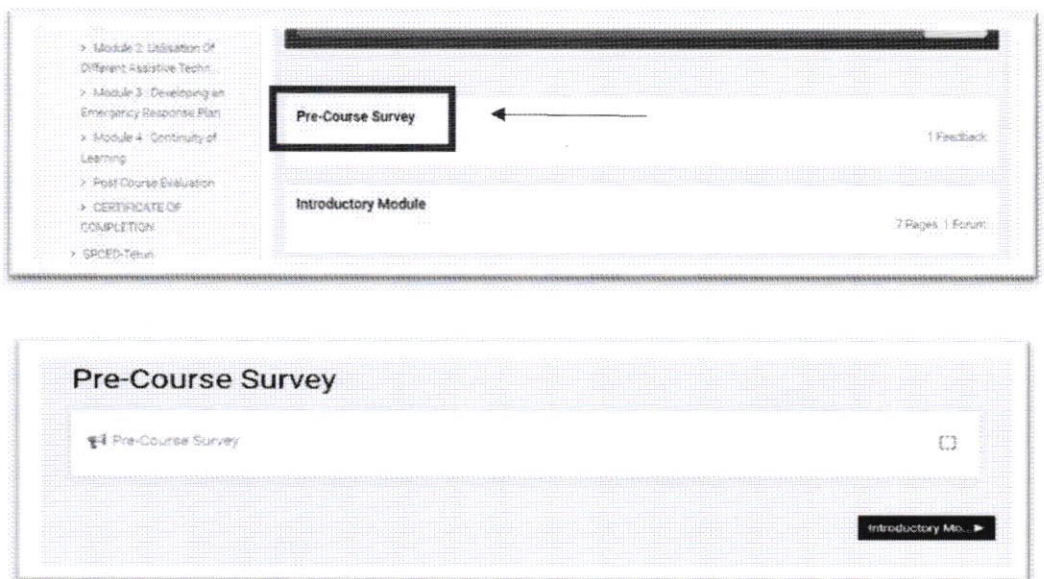

4. After that you will see the instruction about how to answer the question. If you're ready to answer the question, then click the "Answer the questions" button.

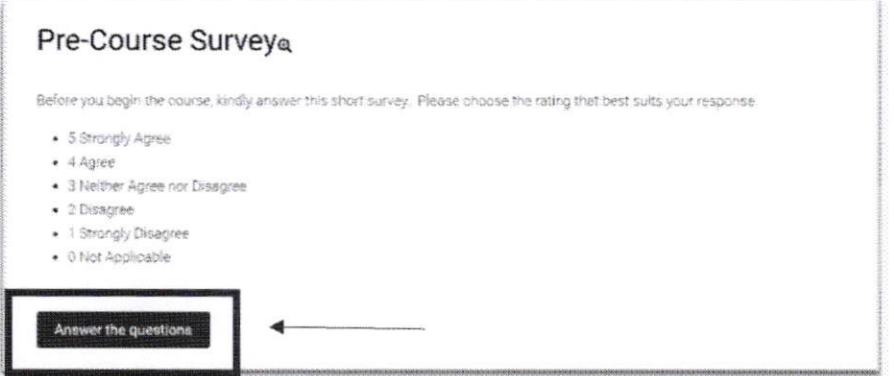

5. In pre-course survey, there is multiple choice quiz. You can simply click on the answer that you want.

ł

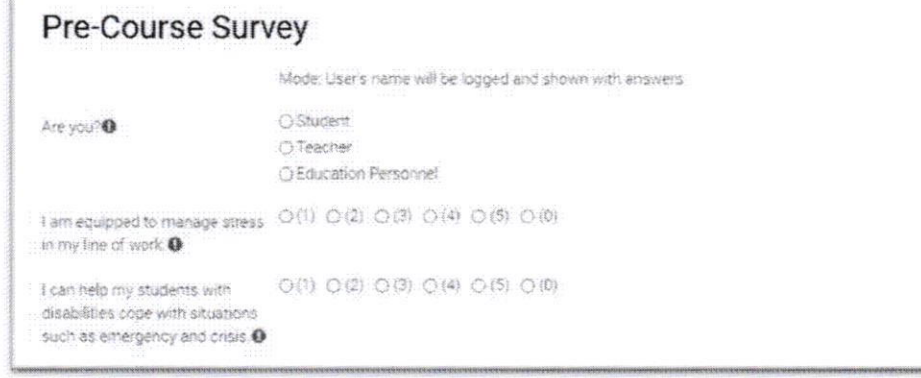

18

6. This is the example if you are already choosing the answer.

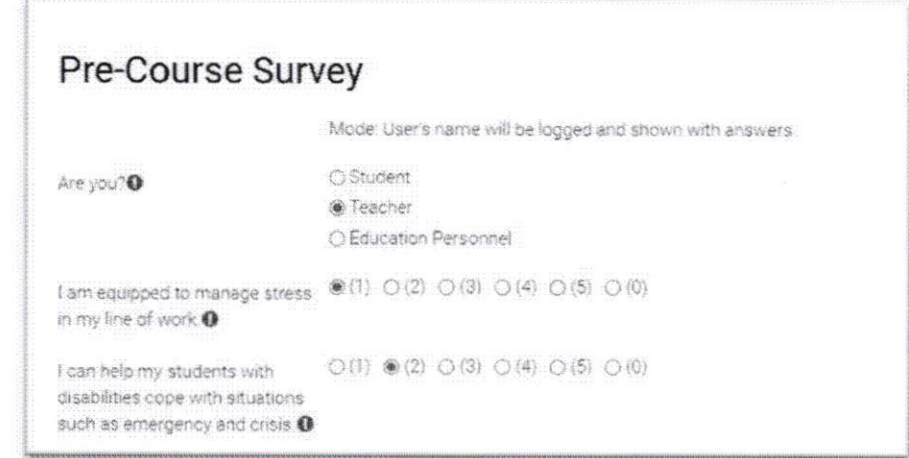

7. If you are finish answer all the question, you can click the "Submit your answer" button, then your answer will be submitted.

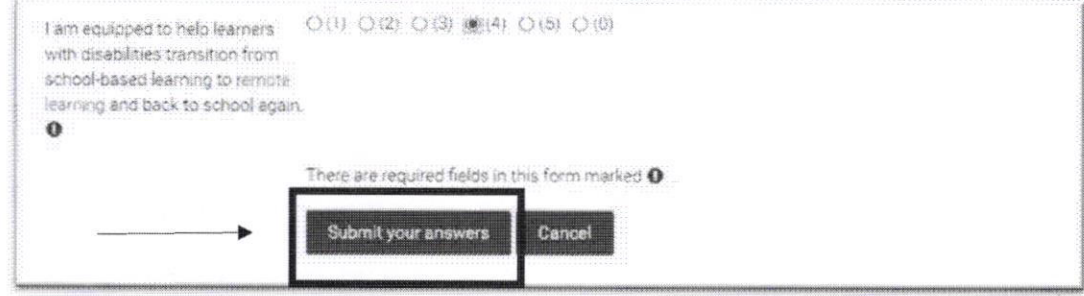

8. After that, you can access the next module. Simply by clicking the "Continue" button, or click the title on the left bottom.

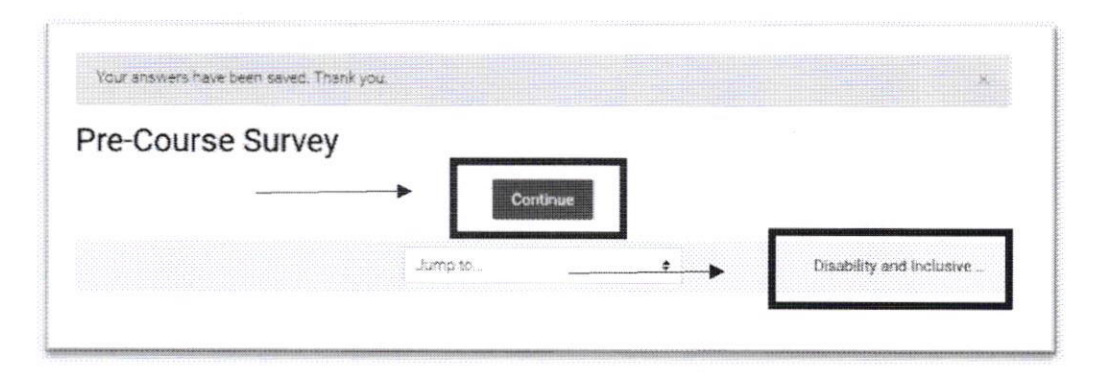

#### B, Let's Read Section

L. lf you have finished doing the pre-course survey, then you can access the intro module, the first module in each course.

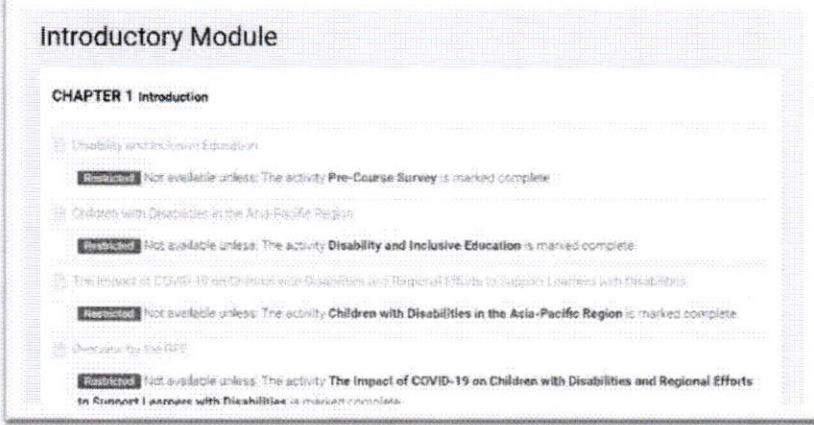

2. This is the first material from introductory module, this the reading section. In this section, you don't need to do other activities besides reading the material

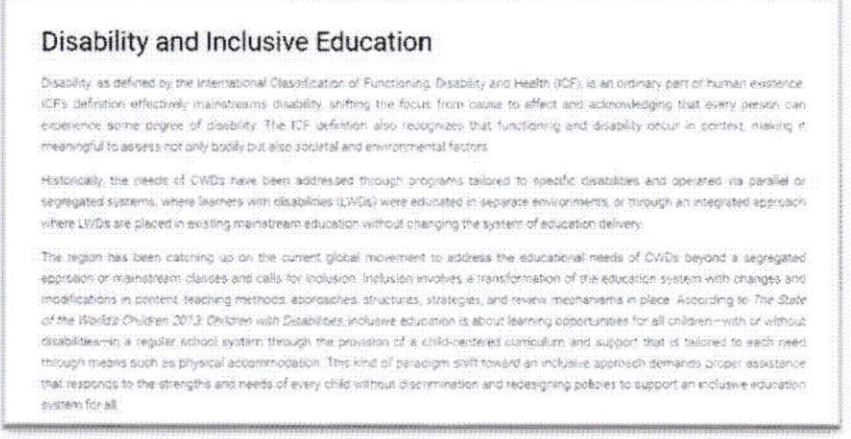

3. lf you are finished reading all the material, you can continue to the next material simply by clicking the title on the right bottom.

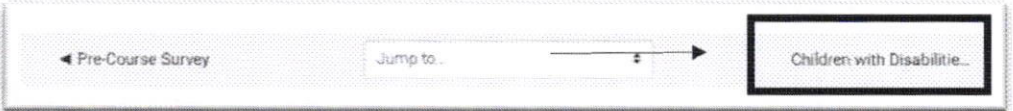

#### **C. Forum Discussion Section**

1. On the final section of introductory module, there is a type of activity to start a discussion, named "Forum Discussion Section". In this section, you can start or reply to a discussion that someone else made. You can click the "Add a new discussion topic" button if you want to start the discussion.

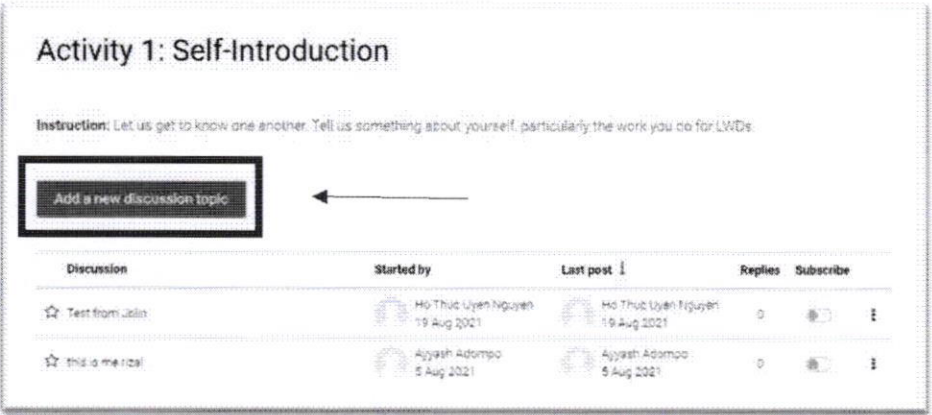

2. The box will automatically show up, this is a place where you can write your discussion. If you're done, you can simply click on "Post to Forum" button

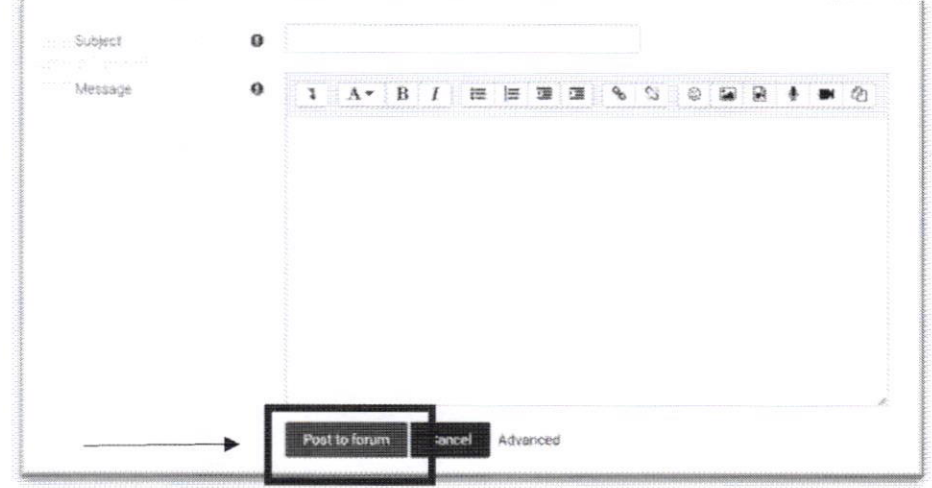

3. You can see your discussion and the total amount of replies that you get from others.

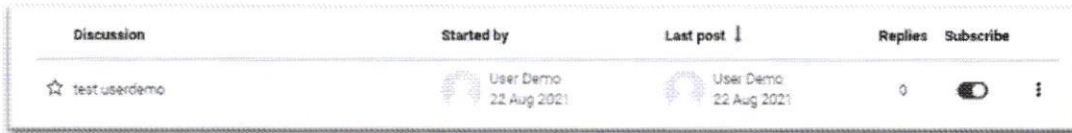

4. You can reply on someone's discussion by clicking the subject of their discussion

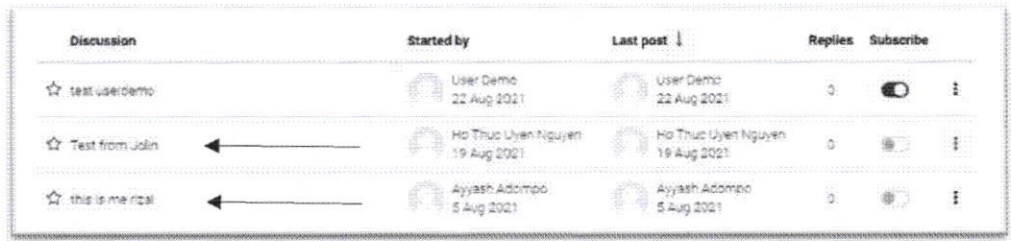

5. After clicking on someone else subject, you can click "Reply" button then you can start your discussion in the answer box. lf you're done, you can click the "Post to forum" button to send your discussion to the forum.

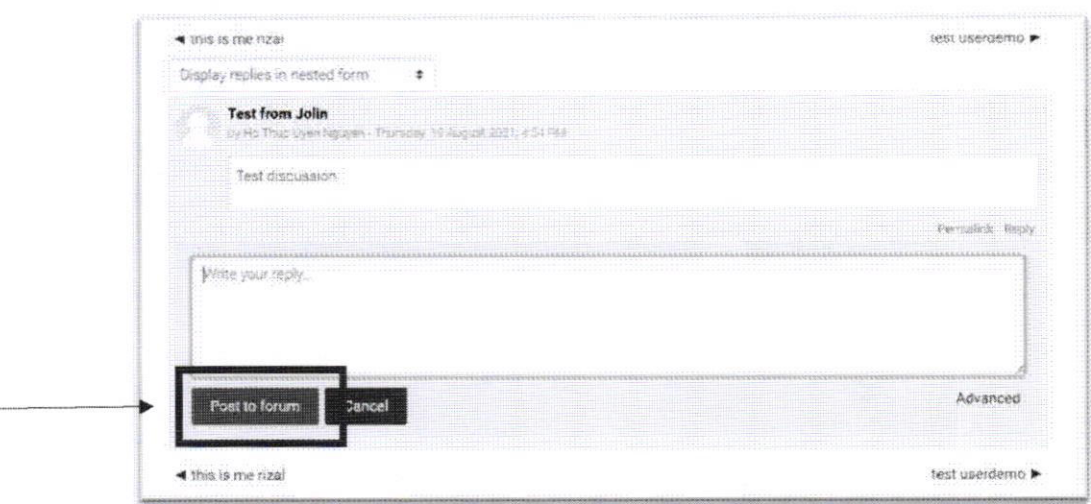

#### D. Let's Watch Section

1. lf you're finish the introductory module, then you can access module 1. You can click on the title of module 1

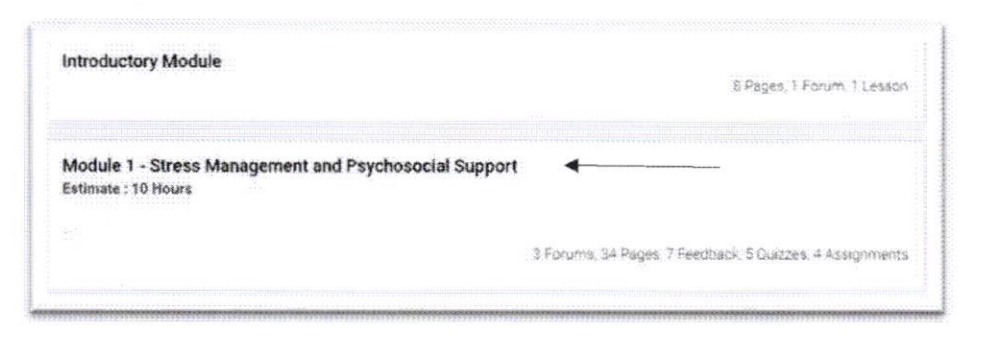

2. Before you access all of the material in the module, there will be a summary about the module.

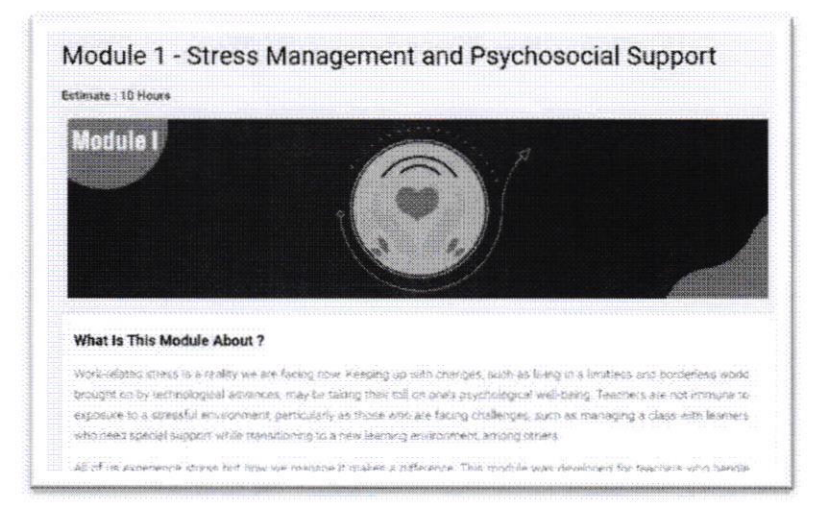

3. In every module, apart from "lets read section", there will always be "lets watch section". This section contains material that is packaged into a video, where you can directly watch the video in the section.

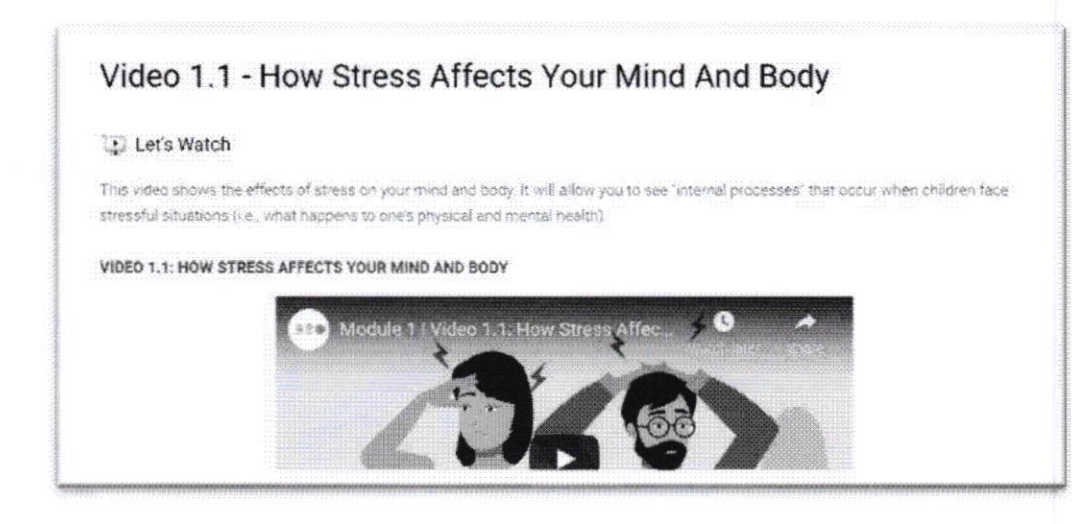

4. You can simply click the play button in the middle of the video, to start the video.

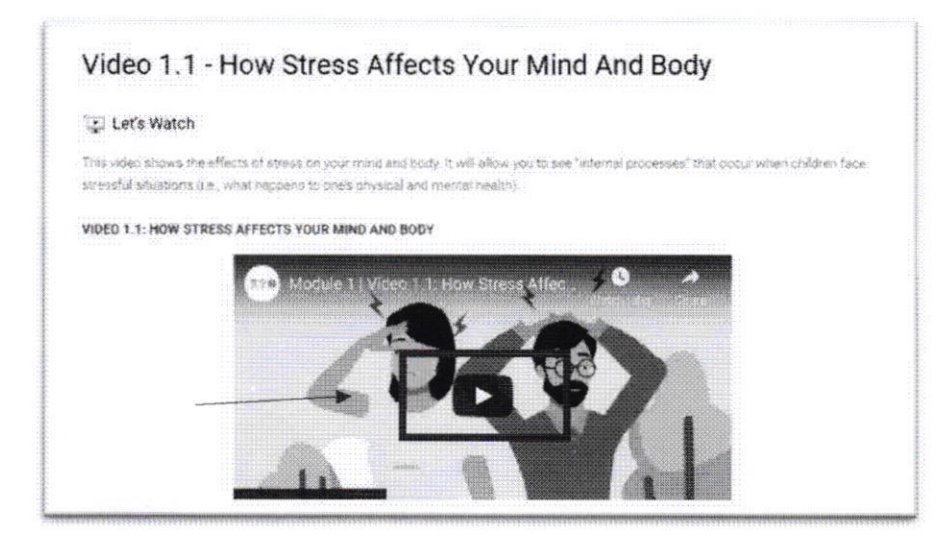

1, How to Change Subtitle in The Video

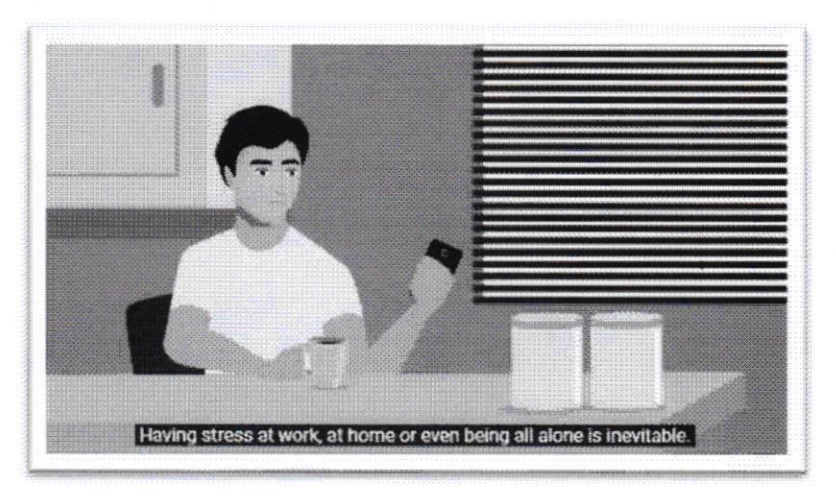

in Course, there is Videos tutorial that can be play by learner. As you can see at the picture above, the default subtitle set by English language. Participant can change it to another languages. There is 4 others languages (Dzongkha, Khmer, Laotian, and Tetum) subtitle available and can be change anytime by following these steps:

a. Click on setting gear Icon **103** located on the right corner below as shown picture below

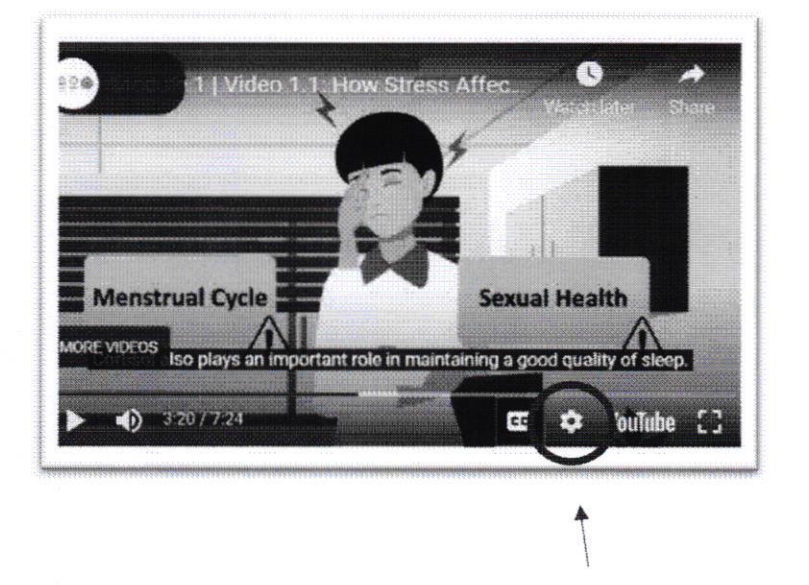

b. Then choose the language in the list option by just click it. For examples in the picture below, Khmer lang is being used. You can simply click on the other language to change it.

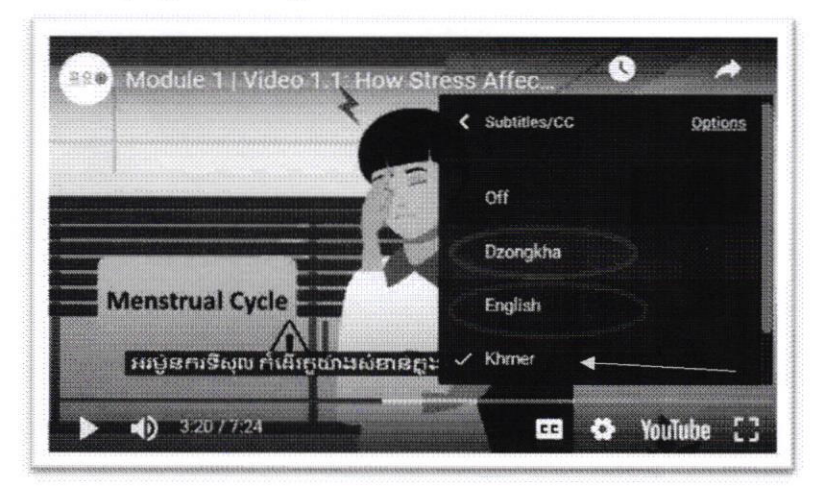

#### Hint:

In some case, if the subtitle is not show up, click the "CC" icon.

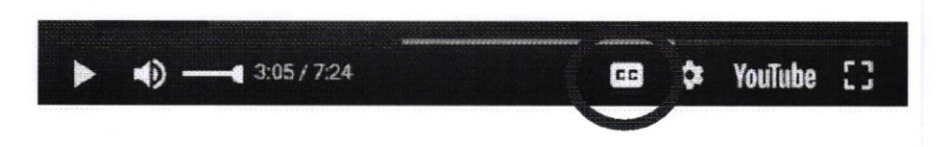

5. If you're done watching the material, you can continue to the next section.

#### E. Let's Try This

1. After the "Lets watch" section, you will meet the "Let's try this" section in module 1. This section contains activities that you must do, usually containing multiple choice questions, essays or practices. ln module 1, you will meet this section with multiple choice questions

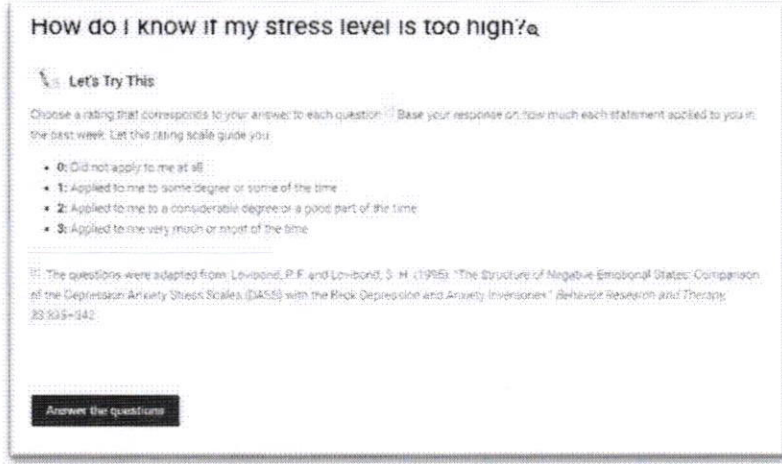

2. Before you answer the question, instructions will be given first. Then you can click the "Answer the question" button to start the quiz.

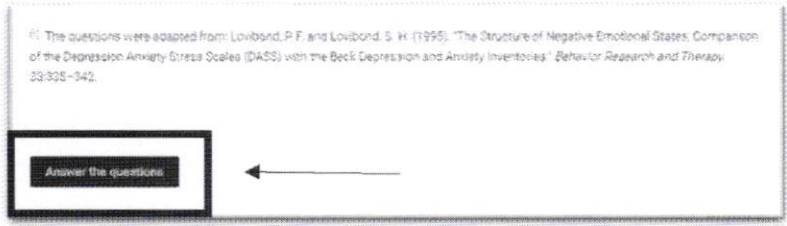

3. Type of the question is same like what we already do in introductory module before, it is a multiple choices question. You can click on the answer that you want to choose. Then click the "Submit you answer" to finish it.

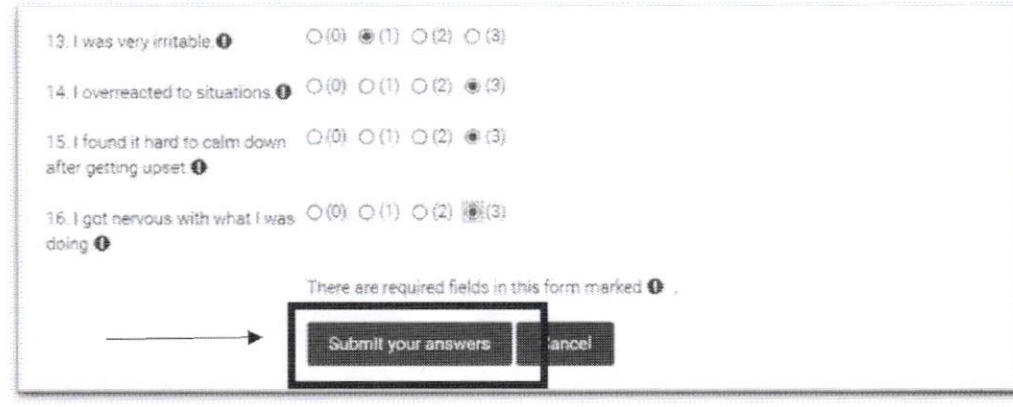

#### F. Reflection Section

1. After doing an activity, you will enter into the "Reflection Section" where you will share your reflections based on the activities you have previously done. You can click the "Answer the question" button to start.

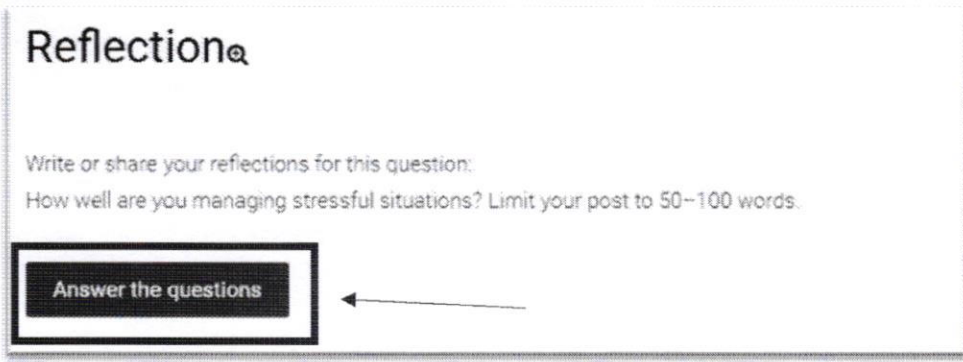

2. Then fill your reflection into the text box provided, then click "Submit your answer" to finish.

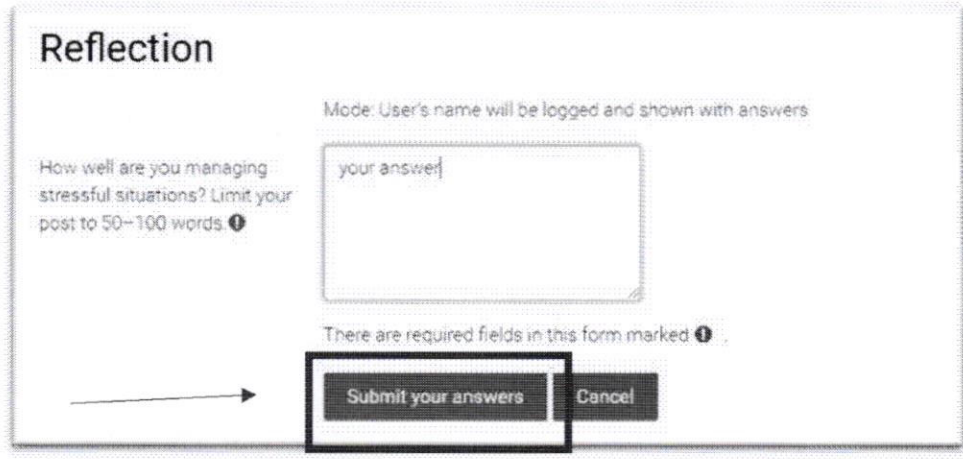

#### G. Let's Check My Progress Section

Inchesion

1. In every last chapter of the module, there will be "Let's Check My Progress Section" that you need to finish if you want to continue to the next chapter or next module. You can simply click on the "Attempt Quiz Now" button before you start the quiz. There is also an instruction about how to answer the quiz.

# Quiz: Myths and Facts About Stress and Anxiety

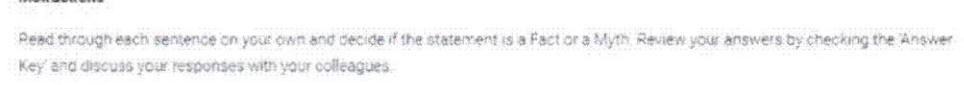

- 2. In the courses, you have to successfully passed 80% of the quiz. If not, you can't continue to the next chapter or module. But you can attempt the quiz more than one time so if you haven't scored 8 yet, then you can try quizzes again until it works.
- 3. After you understand the instructions, you can simply click on the "Attempt Quiz Now" to start the quiz. Before starting the quiz, you will also be notified about the time limit for doing the quiz.

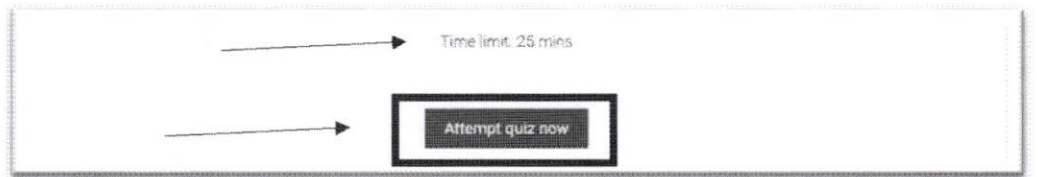

4. Automatically a notification pop-up will appear that contains an explanation of the time limit, then you can click "Start Attempt" button to start the quiz.

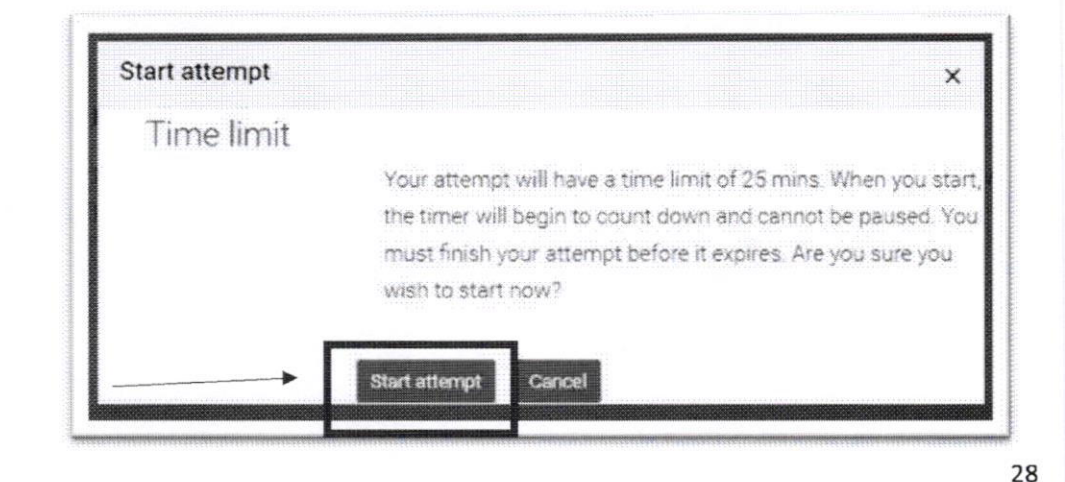

5. This is the interface when you're enter the quiz section. There will be quiz navigation, previous page button and the question box.

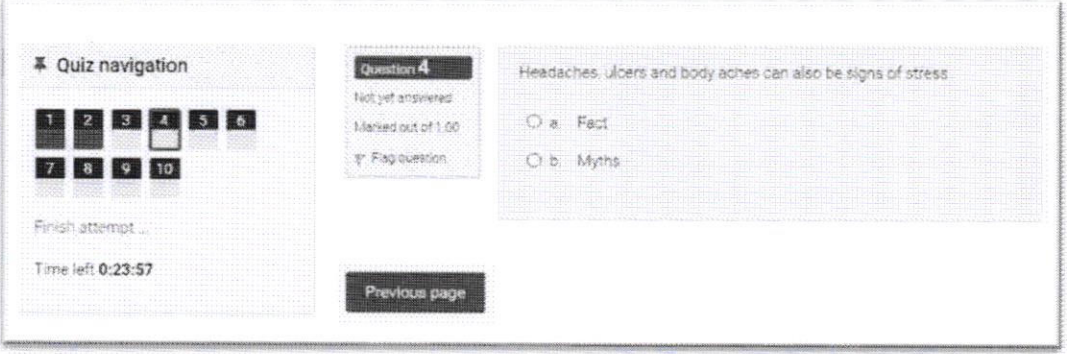

a. Quiz Navigation is contain numbers of questions and signs when a particular quiz you have done. If the quiz has been done, then the colour will change to be older than the previous colour. In quiz navigation there is also time, which indicates the time limit.

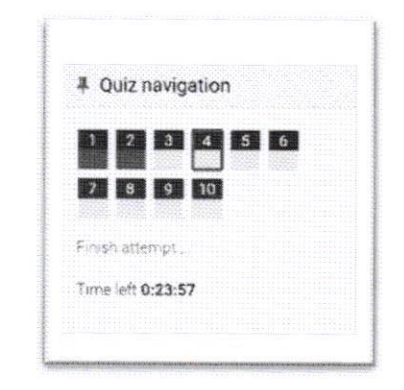

b. Previous Page Button used if you want to change the question, next or maybe previous question, simply click on the button or you can click the number on the quiz navigation panel

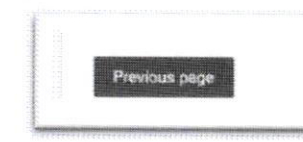

c. the question box contain question and answer that you need to choose. There is also a notification of what number quiz you're working on, and how many quizzes you've been working on

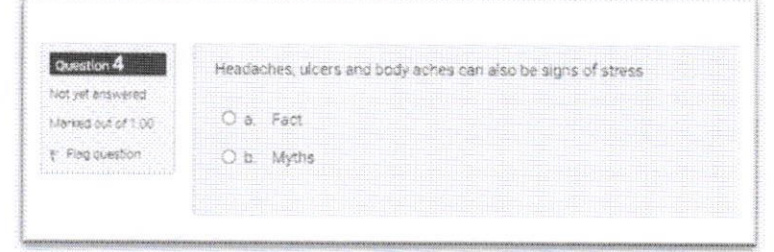

29

6. Before you are finish the quiz, you will be informed about how many qulzzes you have and have not answered. lf there still a question that haven't answer yet, you must to return and attempt the quiz again, you can click the "Return to Attempt" button. If you're done answer all the question, you can click the submit button to submit all your answer.

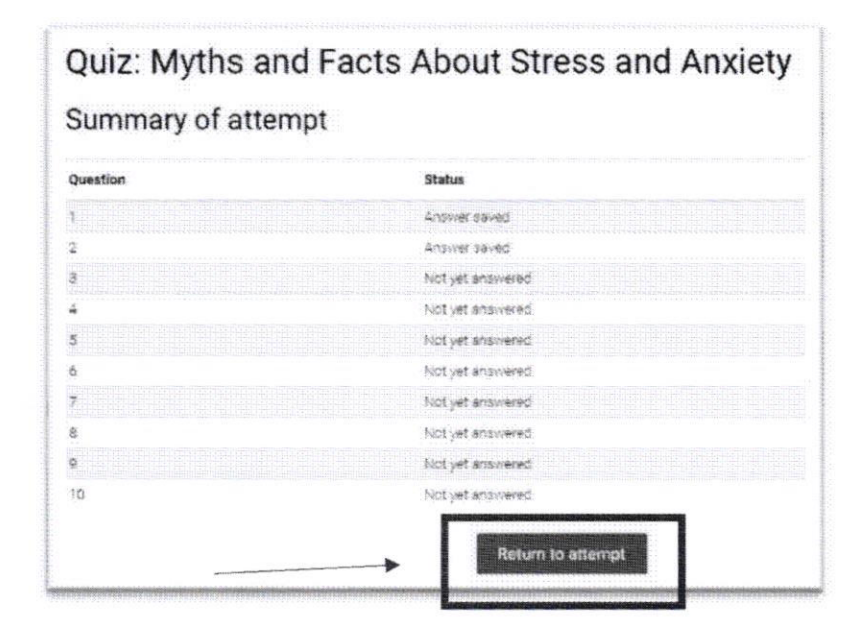

7. After you attempt the quiz, the corrective results will appear immediately and you will be notified which answers are right and wrong

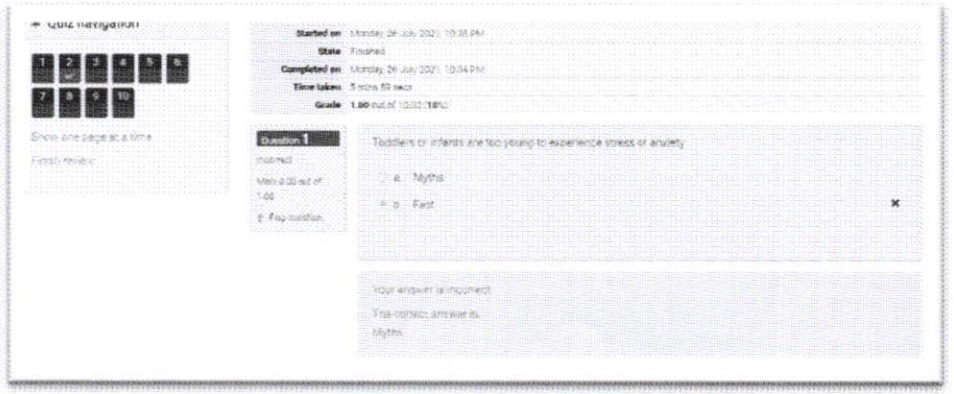

8. You will also can see grade from the quiz you have done before.

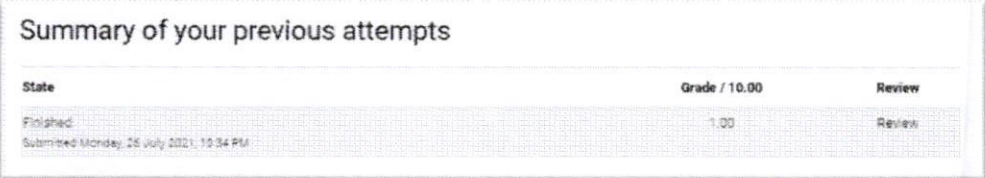

#### H. Let's Think About lt Section

1. You will meet the "Let's Think About It" section. This is section where user can apply online text or file submission to the activity. This is not a real-time question, so there will be no time limit to do the activity, But the date limit is still there. But the user still has to be on time to work on the activity before the activity ends.

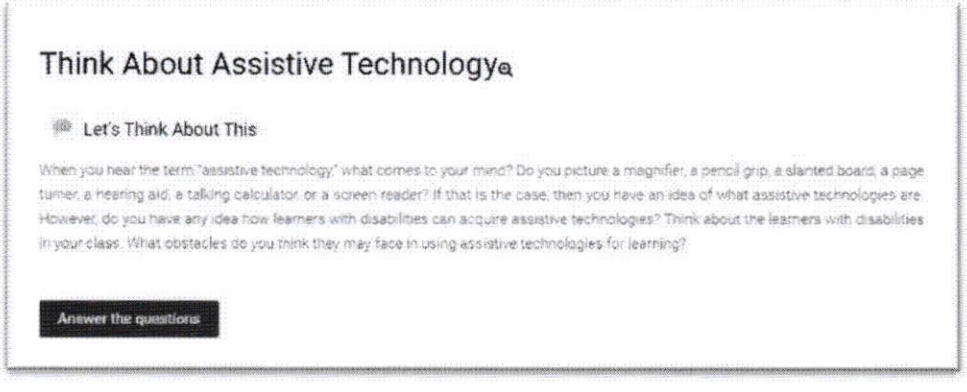

2. After you understand the instruction, you can click the "Answer the question" button.

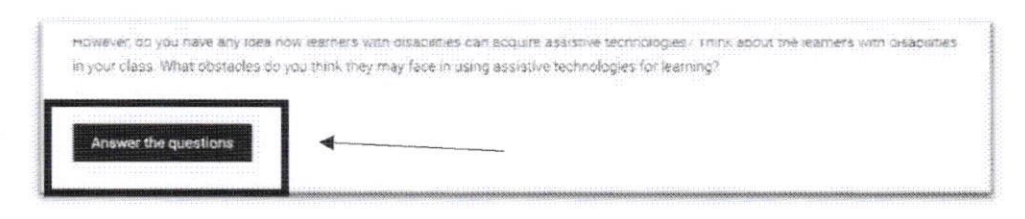

3. Then you can write your answer on the box provided. Its same as you do a "Reflection" section. If you are done, click on the "Submit Your Answer" button.

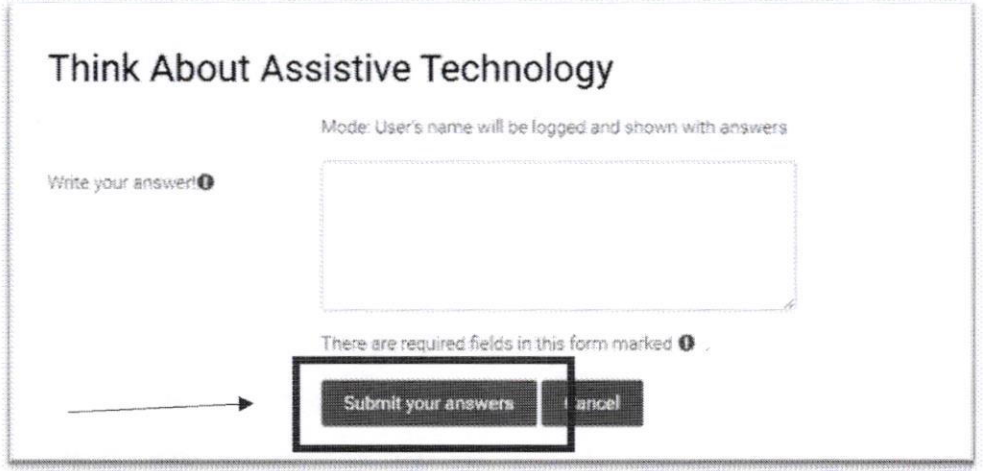

4. In "let's think about it" section, there are types of activities that require you to upload files or write essays.

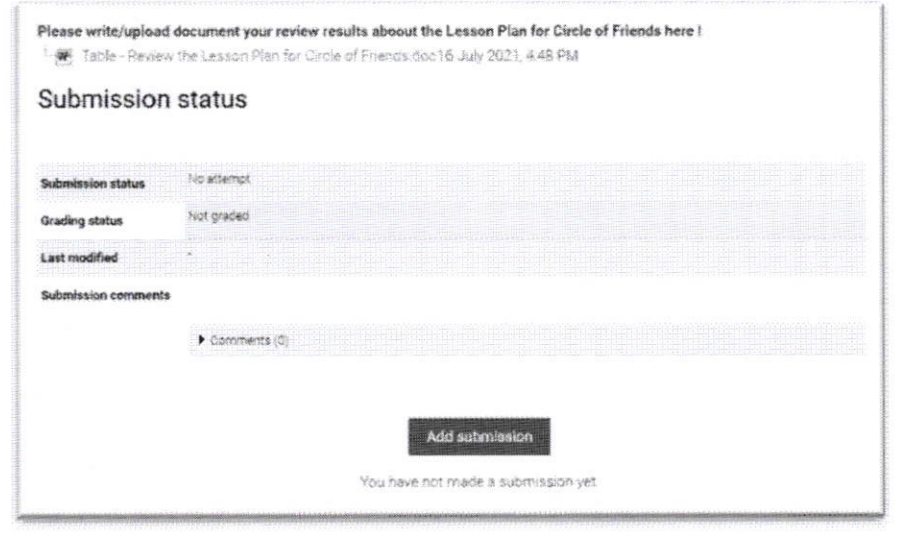

5. You can click the "Add Submission" button to upload your submission.

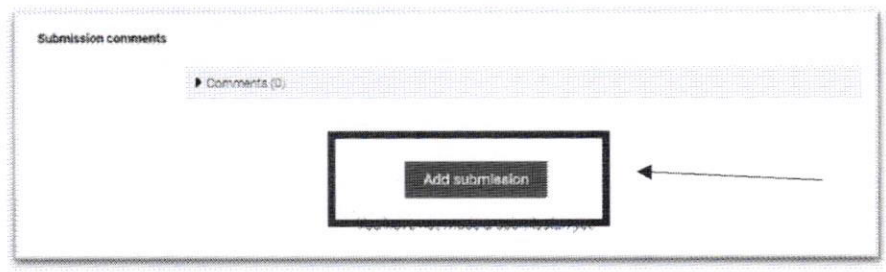

6. This is the example if the activity is online text. Then you can write your essay here.

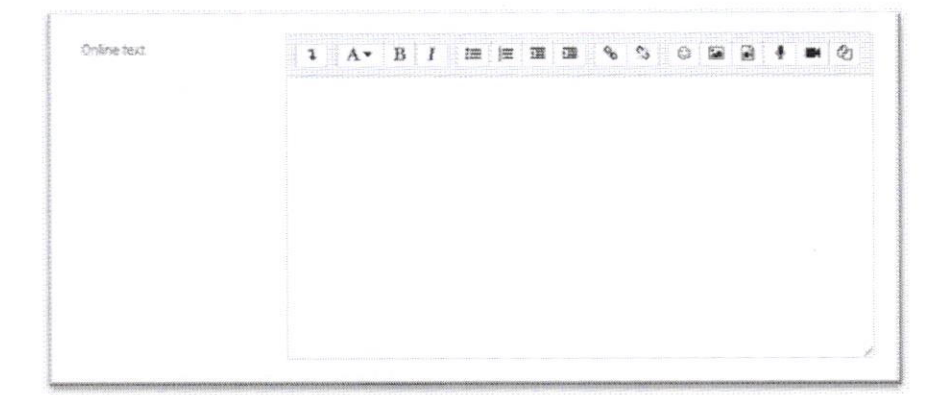

7. Besides answering it with essay, you can also upload your submission document by clicking on '"You can drag and drop files here to add them" box, after that click "Save Changes" button to finish.

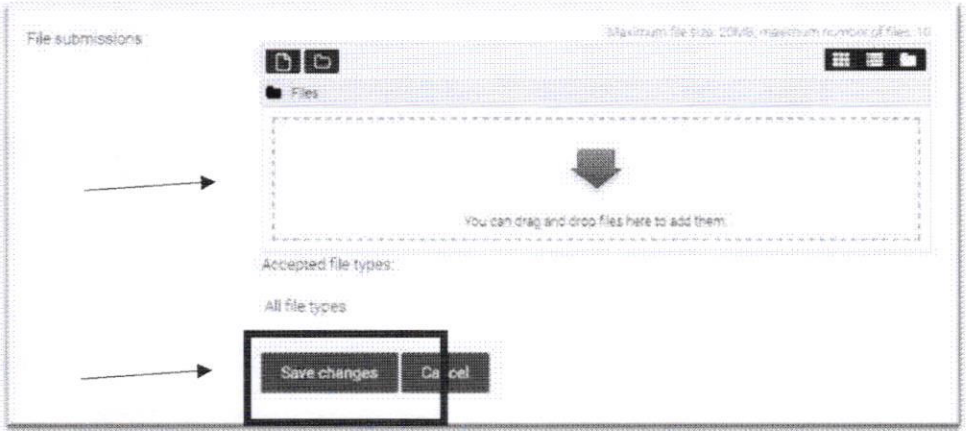

8. Before reaching the deadline of the task collection time, you can still edit the submission by clicking the "Edit submission" button or "Remove submission" to remove it.

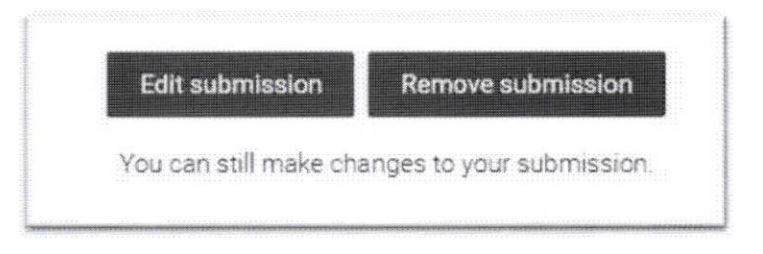

## I. Reference Section

1. In the last module, you will meet the "Reference" section. Its same as "Reading" section, you don't need to do some activity.

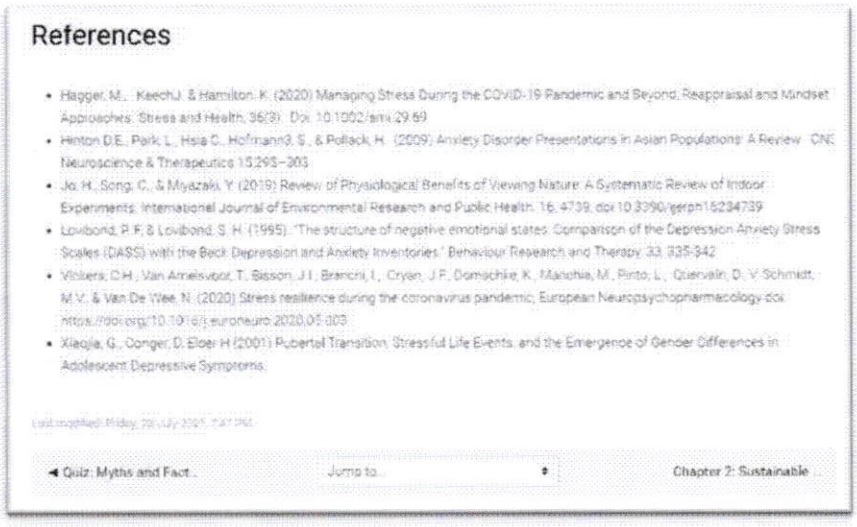

2. If you are done reading it, you can continue to next module.

#### VII.

#### **How to Get a Badge**

1. Every module has its own badges, if the user is completing 4 modules then they will get 4 badges in the end of the course. Badges are achieved when you have completed all the sections in the module, including the "Let's read" "Let's Watch" and "Check my Progress" section or the final quiz in each module.

#### 2. Type of Badges

# **Type of Badges**

1st badge will be unlocked if you fulfill following task on module 1. You need to pass 80% of final quiz to move on to the next module.

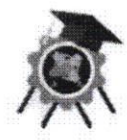

3rd badge will be unlocked if you: fulfill following task on module 3. You need to pass 80% of final quiz to move on to the next module.

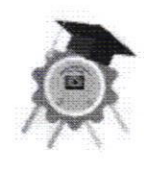

2nd badge will be unlocked if you fulfill following task on module 2. You need to pass 80% of final quiz to move on to the next module.

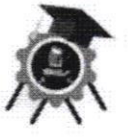

4th badge will be unlocked if you fulfill following task on module 4. You need to pass 80% of final quiz to move on to the next module.

3. After you have successfully passed 80% of the final quiz on each module, you will get a notification in the notification bar at the top right bar

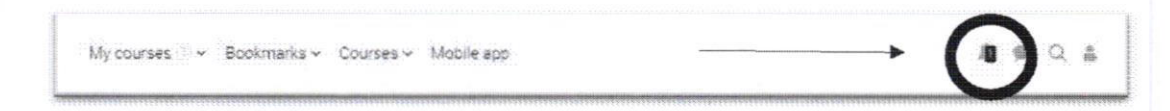

4. click on the bell icon / notification, then will appear a notification that you get a badge from a module that you finished.

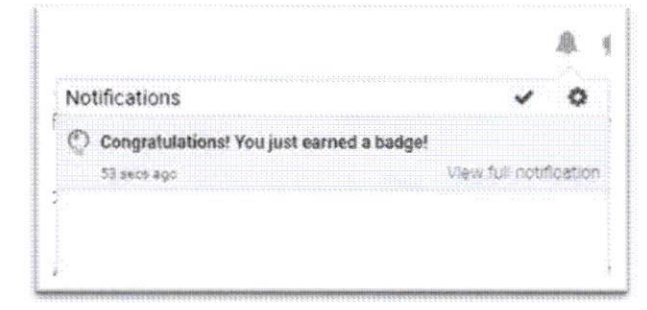

35

5. If you click on the notification, you'll get badges notifications from what module you've gotten. Besides there is a button to see how many badges you have earned, and a button to see badges details

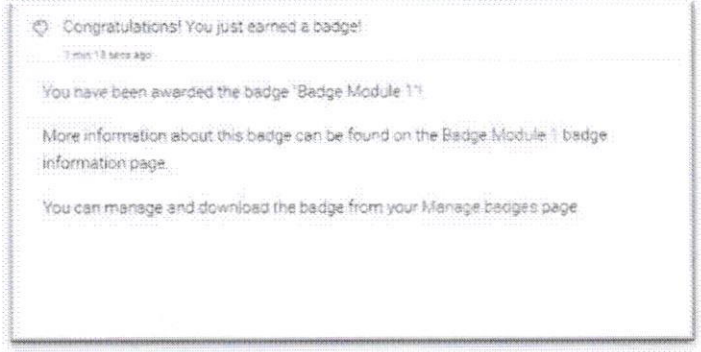

6. Details page to find out how many badges you've earned.

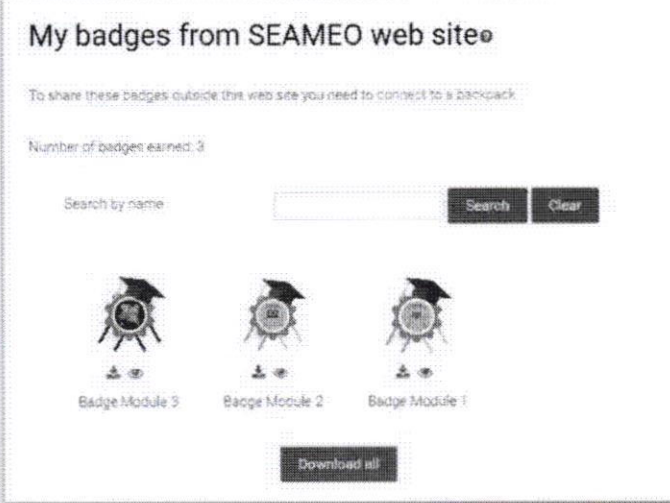

7. Details page about your badge details.

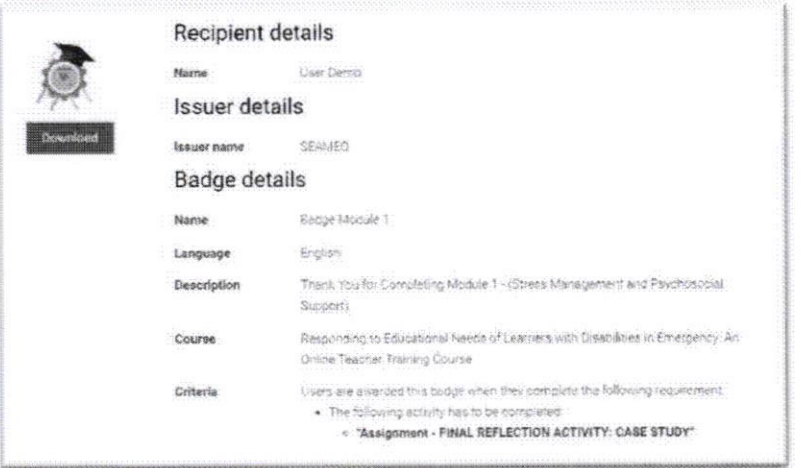

36

#### VIII.

# **How to Get a Certificate**

1. After you're finish with each module (Module 1, 2, 3, 4) and already has 4 badges. You can access the "Post Course Evaluation" section. Click on the title, then click "Answer the question" button

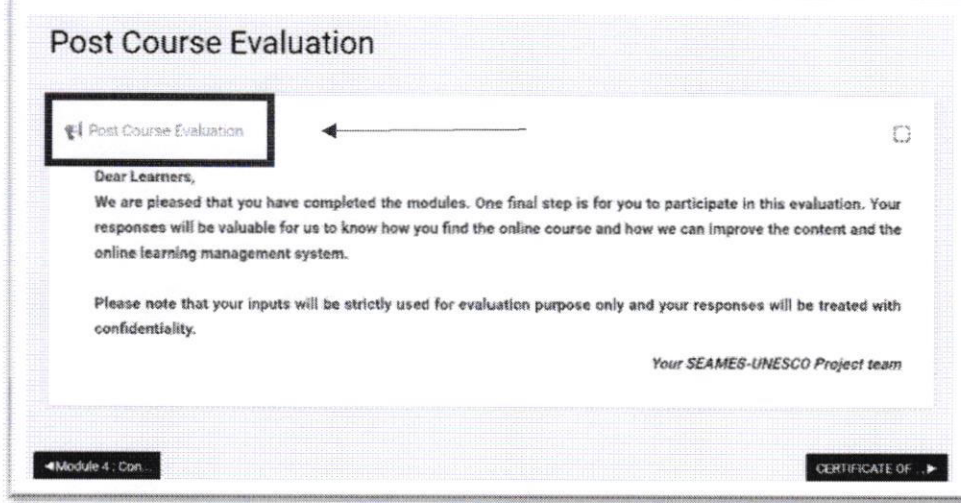

2. There will be some question and you need to finish it to access the certificate.

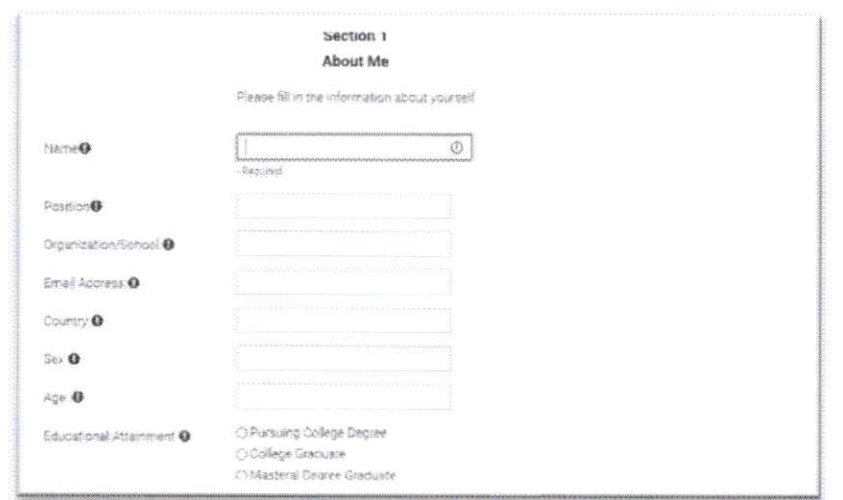

3. ln the next section, there will be multiple choice question that you need to answer as well

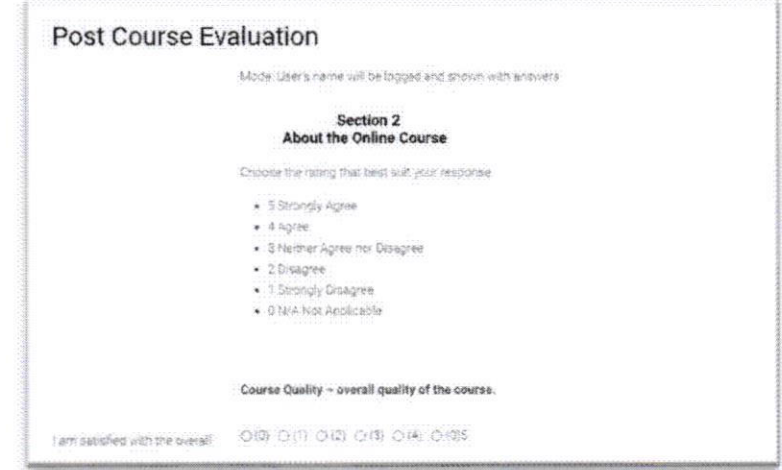

4. If you're done with your answer, you can click the "Submit your answer" or If you feel there is an incorrect answer, you can click the "Previous Page" button to return to the previous section.

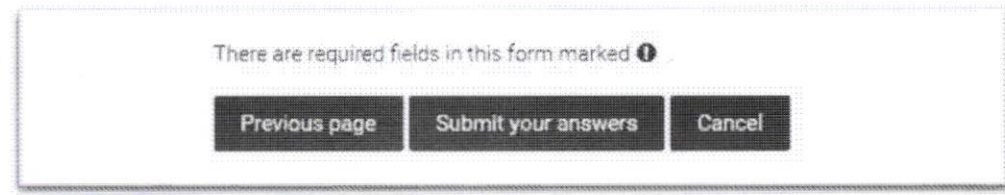

5. Then you can click the "Continue" button to get your certificate

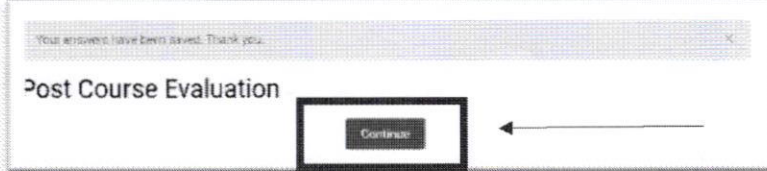

6. After you can access the certificate section, you can access your certificate by click on the clickable text.

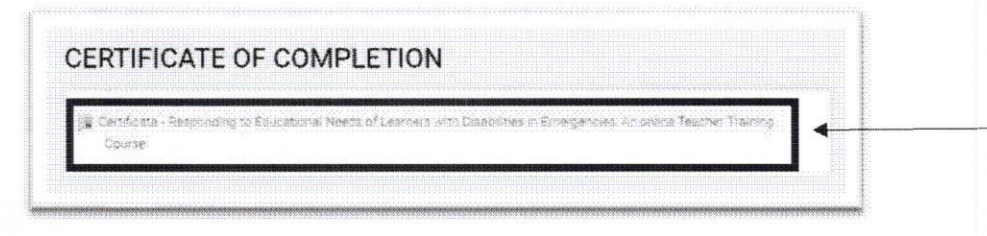

7. Then you can click "View Certificate" button.

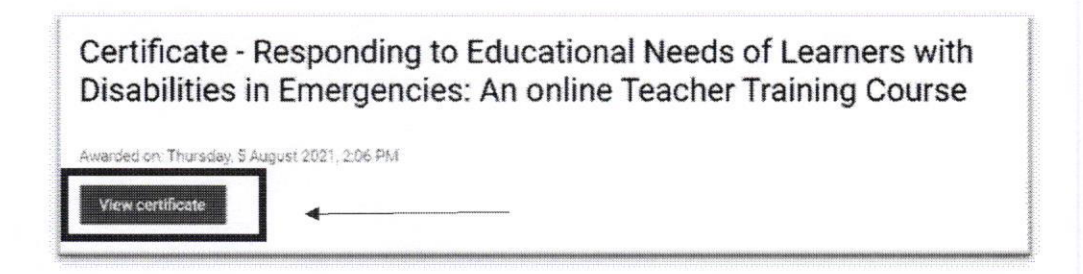

8. You will directly go to the certificate page and can directly download the certificate that is already shown up with your name on it.

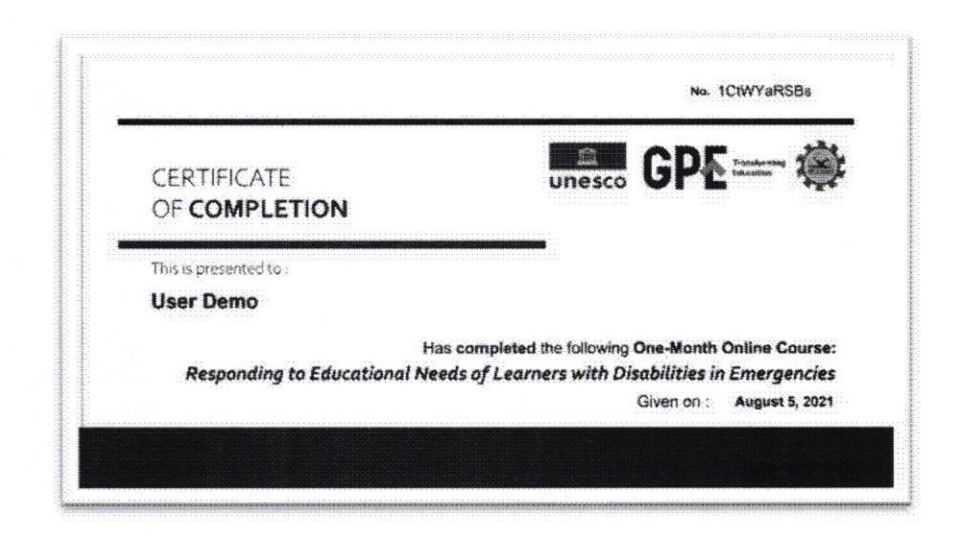